**Miami-Dade TPO – GPC E18-TPO-01**

## InteracTIP User's Guide **Training Agency User Tools**

**Miami-Dade Transportation Planning Organization (TPO)**  January 15, 2020

ISO<sup>9001:2015</sup>

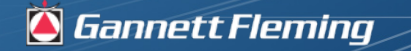

**Excellence Delivered As Pro.** 

#### Miami-Dade TPO Website

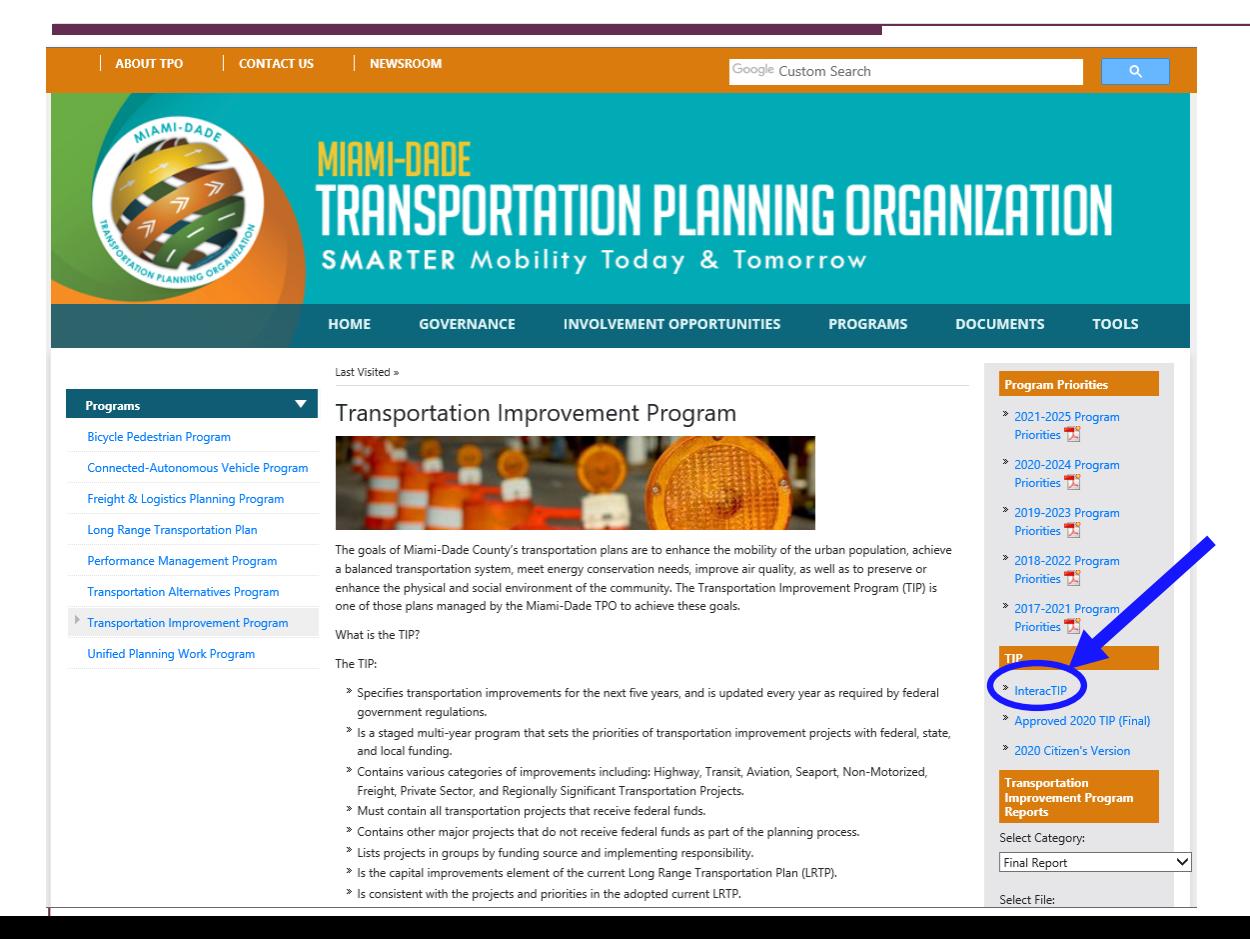

#### **The InteracTIP Site can be accessed from the TPO website**

#### **[miamidadetpo.org](http://miamidadetpo.org/transportation-improvement-program.asp?fldr1=transportation-improvement-program&fldr2=Final-Report)**

**or**

#### **[update.interactip.com](http://update.interactip.com/#/)**

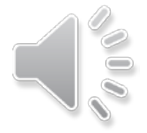

#### InteracTIP Website

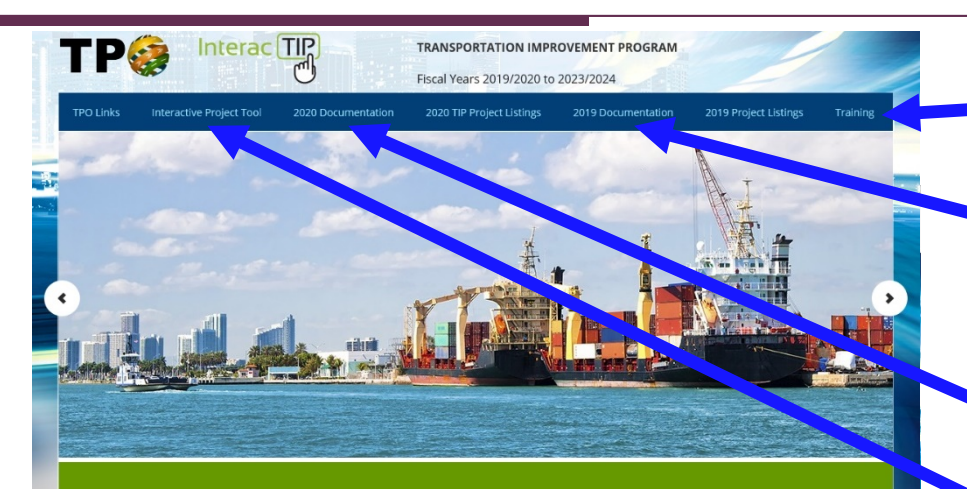

#### **Introduction**

Welcome to the website of the Transportation Improvement Program (TIP) for the Miami urbanized area. This is the plan for fiscal year 2019/2020 to 2023/2024 as adopted by the Transportation Planning Organization governing board. But, what is TIP? The TIP is a staged multi-year program that sets the priorities of transportation improvement projects with federal, state and local funding. The TIP is also 2018/2019 TIP is also available on this website as a reference. Thank you for your interest in the Transportation Improvement Program.

#### **TRANSPORTATION IMPROVEMENT** PROGRAM

Approved by the TPO Governing Board on June 20, 2019

To plan transportation facilities and services in Miami-Dade County that are integrated and efficient while providing effective community participation.

**TPO MISSION STATEMENT** 

#### **SEARCH BOX**

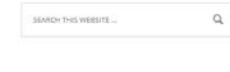

**A Link for training videos and User's Guides are found on the Training page**

**The previous year's TIP documentation is also accessible from the provided link**

**The InteracTIP website has a twofold purpose:**

- **Present the Current Year TIP documentation**
- **Give access to the Interactive Project Tool**

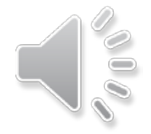

GANNETT FLEMING - GEODECISIONS

#### Agency User Tools

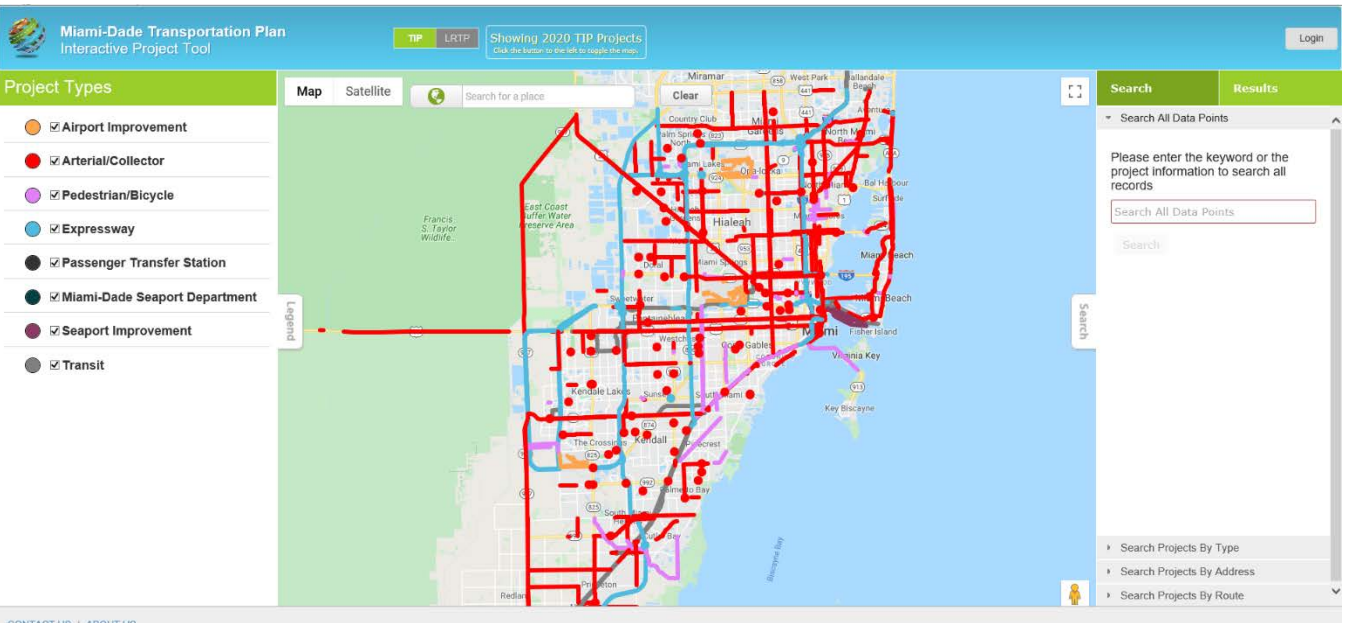

**Agency User Tools provide the ability to edit projects and add new ones beyond the current TIP**

CONTACT US | ABOUT US

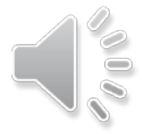

#### Agency User Login

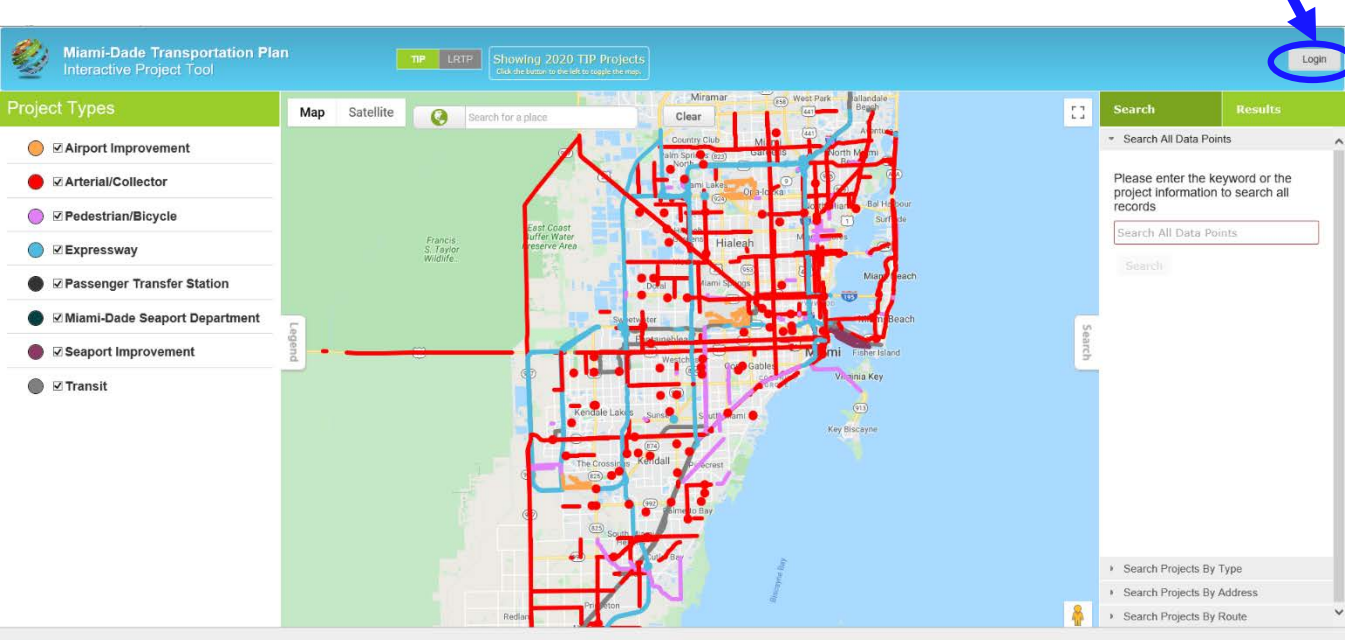

**Agency Users must use the Login button in order to use the TIP project data entry tools**

**These tools are for the preparation of the Draft TIP projects and Amendments to the Current TIP or LRTP**

**Each username and password is controlled through the Admin user at the TPO**

**Please contact Christopher Rosenberg at the TPO [Christopher.Rosenberg@miamidade.gov](mailto:Christopher.Rosenberg@miamidade.gov) for user login changes or inquiry of usernames and passwords by Agency**

CONTACT US | ABOUT US

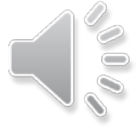

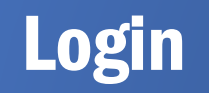

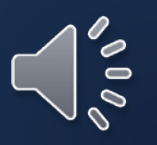

#### Agency User Login

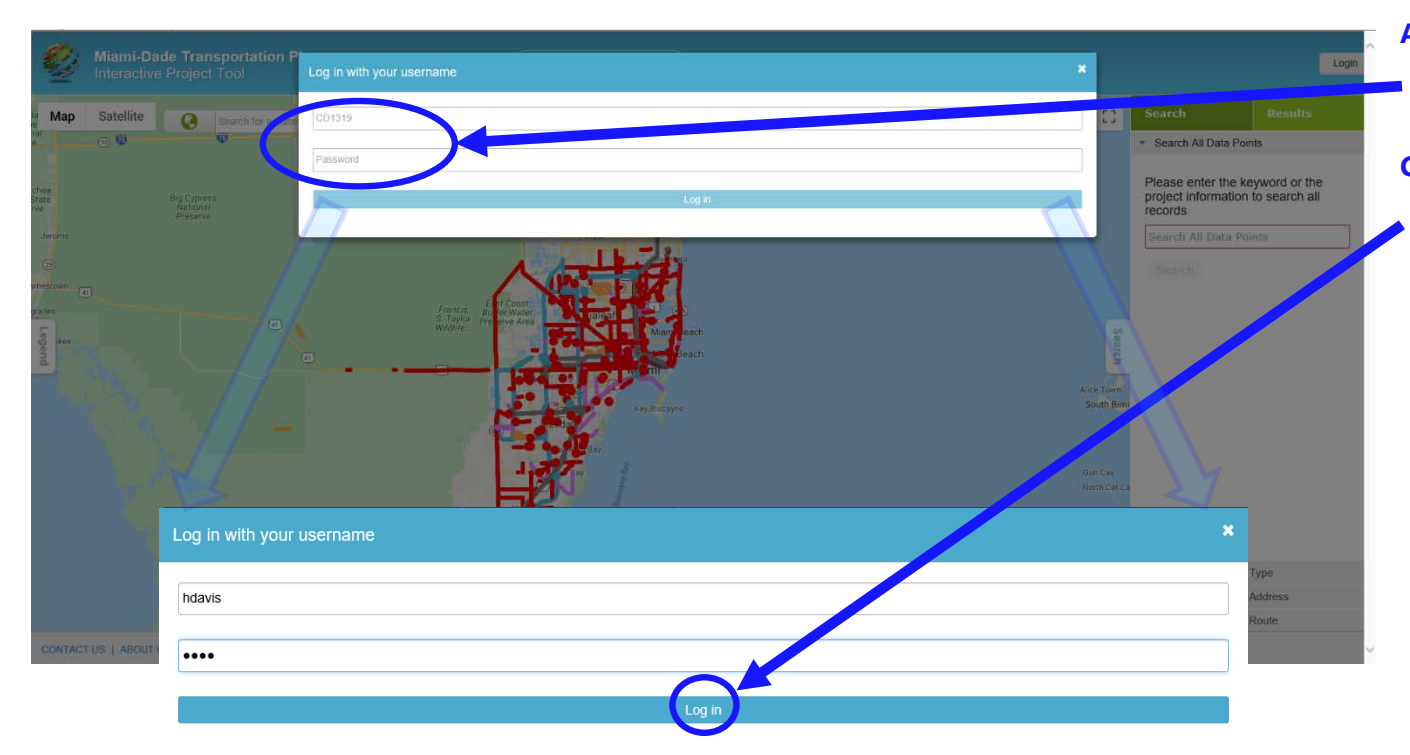

**Agency Users will use this box to enter their given username and password**

**Click the enabled "Login" button when username and password are entered**

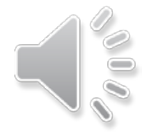

#### Agency User Login

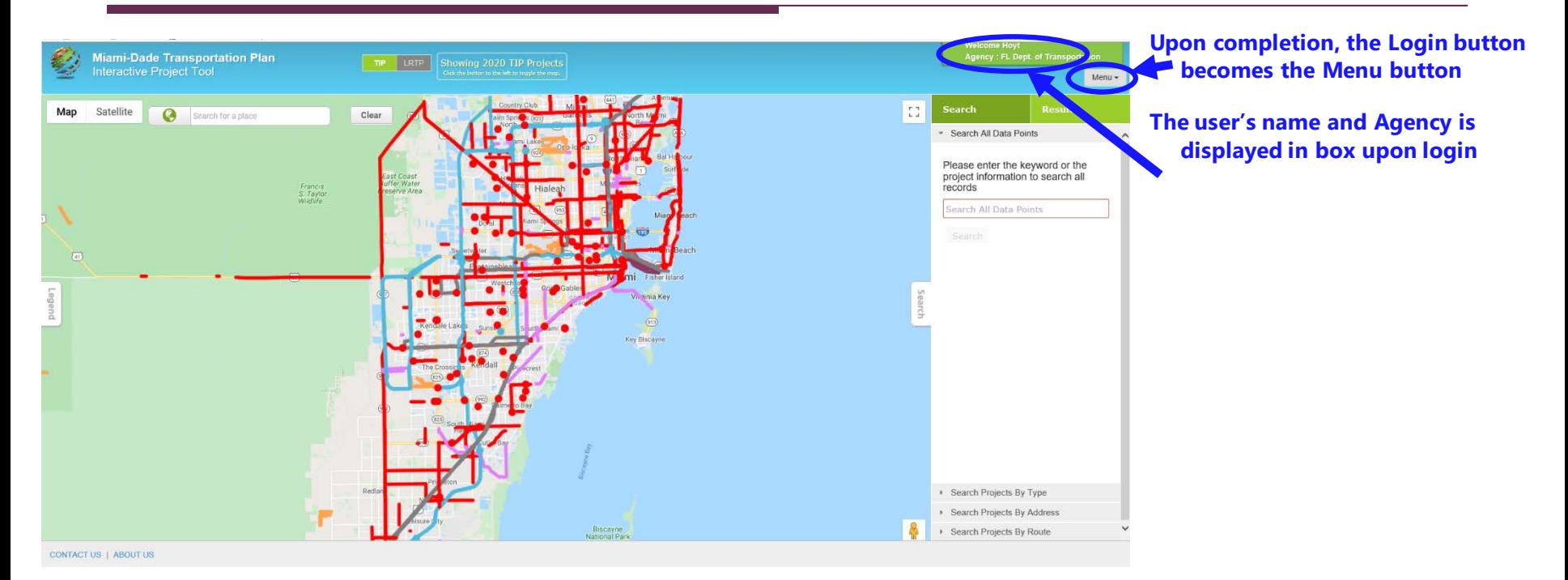

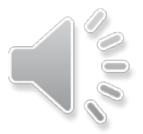

# **Menu Options**

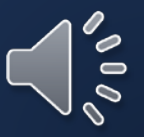

#### Agency User Menu Options

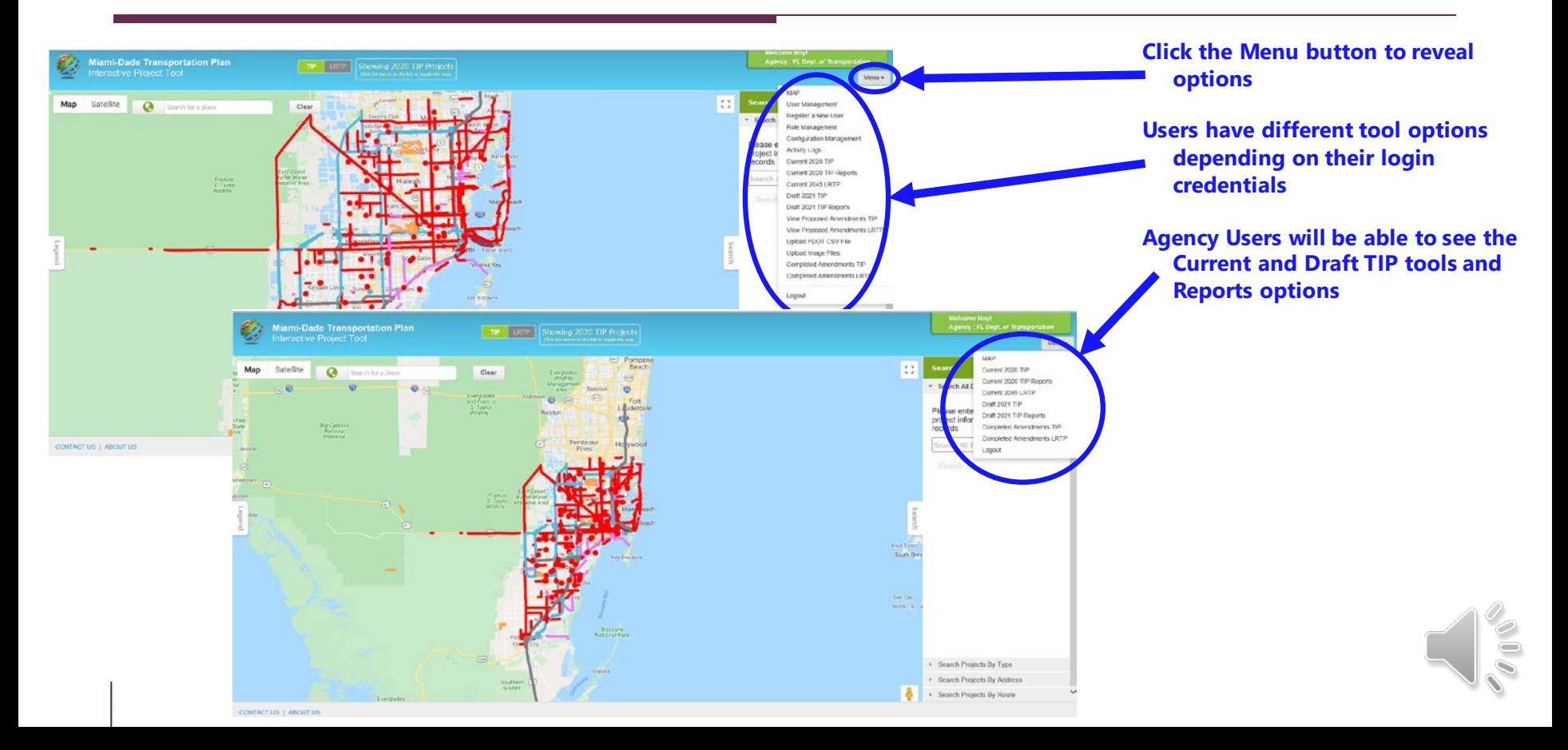

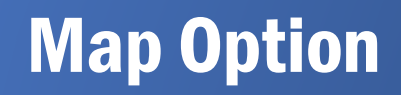

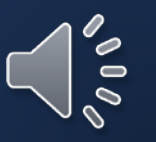

#### MAP Menu Item

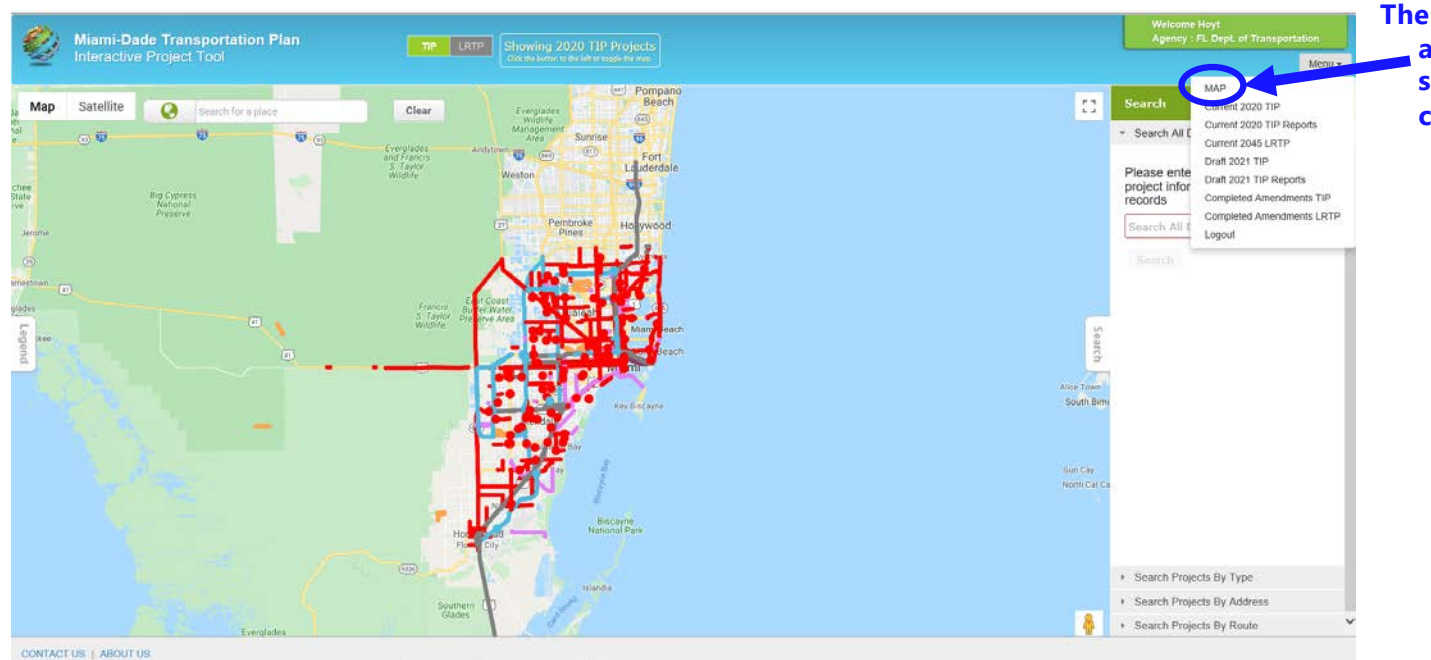

**The MAP menu option refreshes and re-centers the Map View to start over with a new search or clean view**

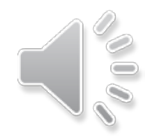

# Draft TIP Option

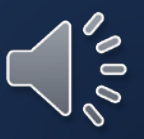

#### Draft TIP Option

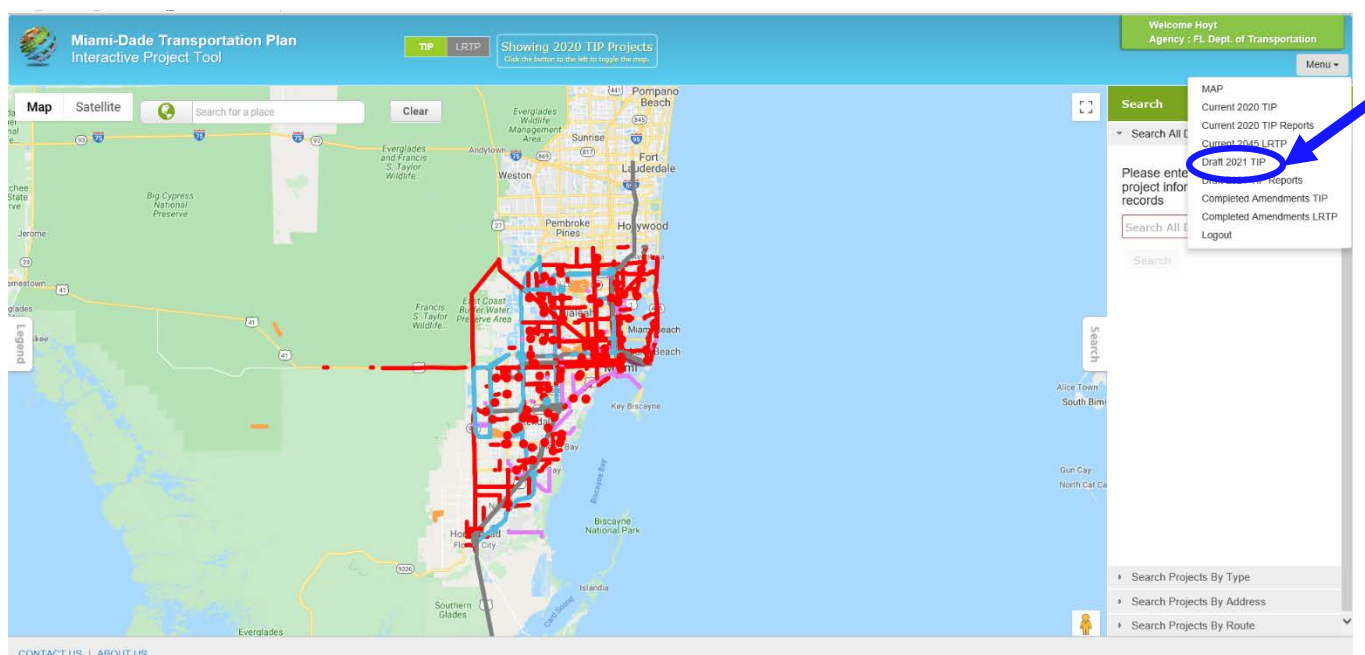

**The Draft 2021 TIP menu option invokes the functionality for adding and editing the Draft TIP projects for each yearly cycle**

**The Agency User will need to review / edit each draft project to ensure the information is up to date for the 2021 TIP**

CONTACT US | ABOUT US

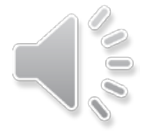

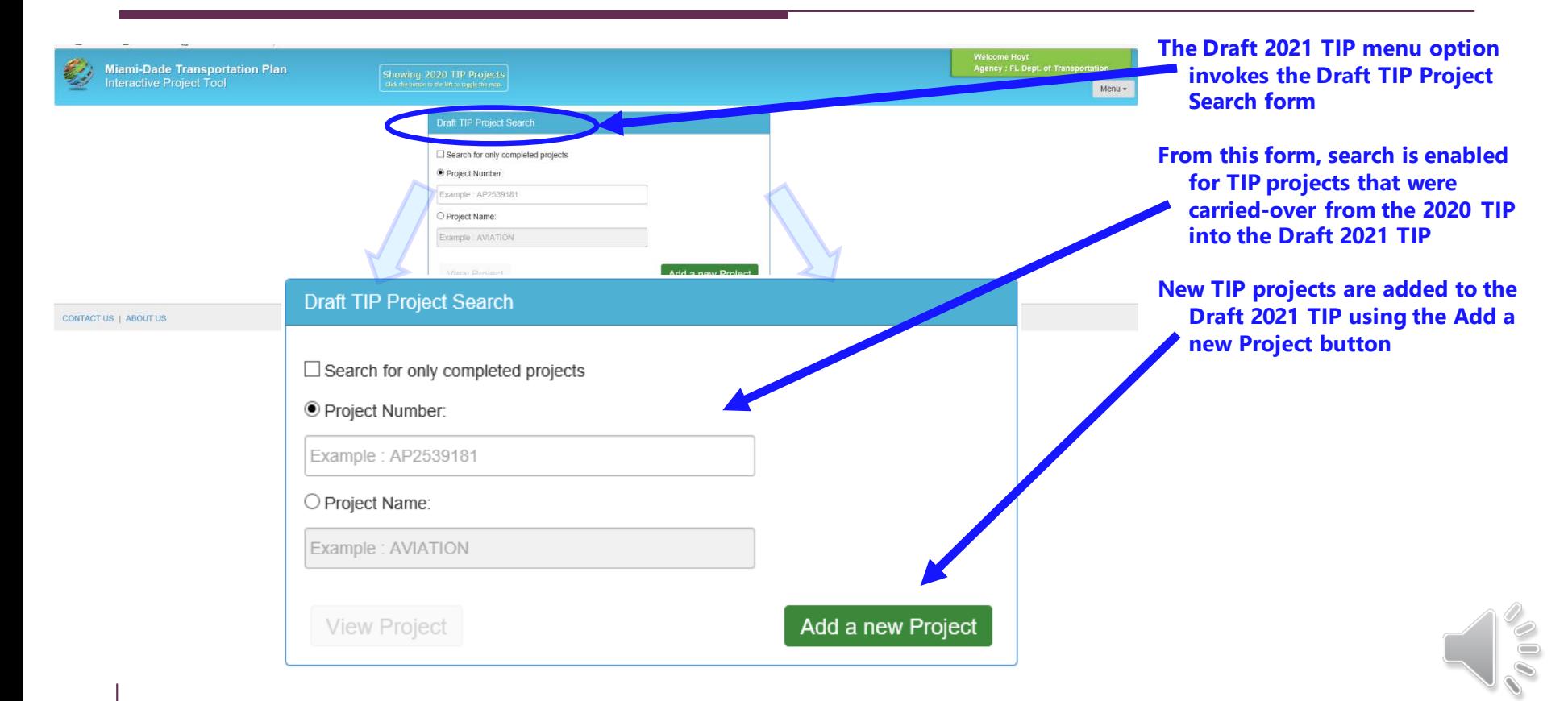

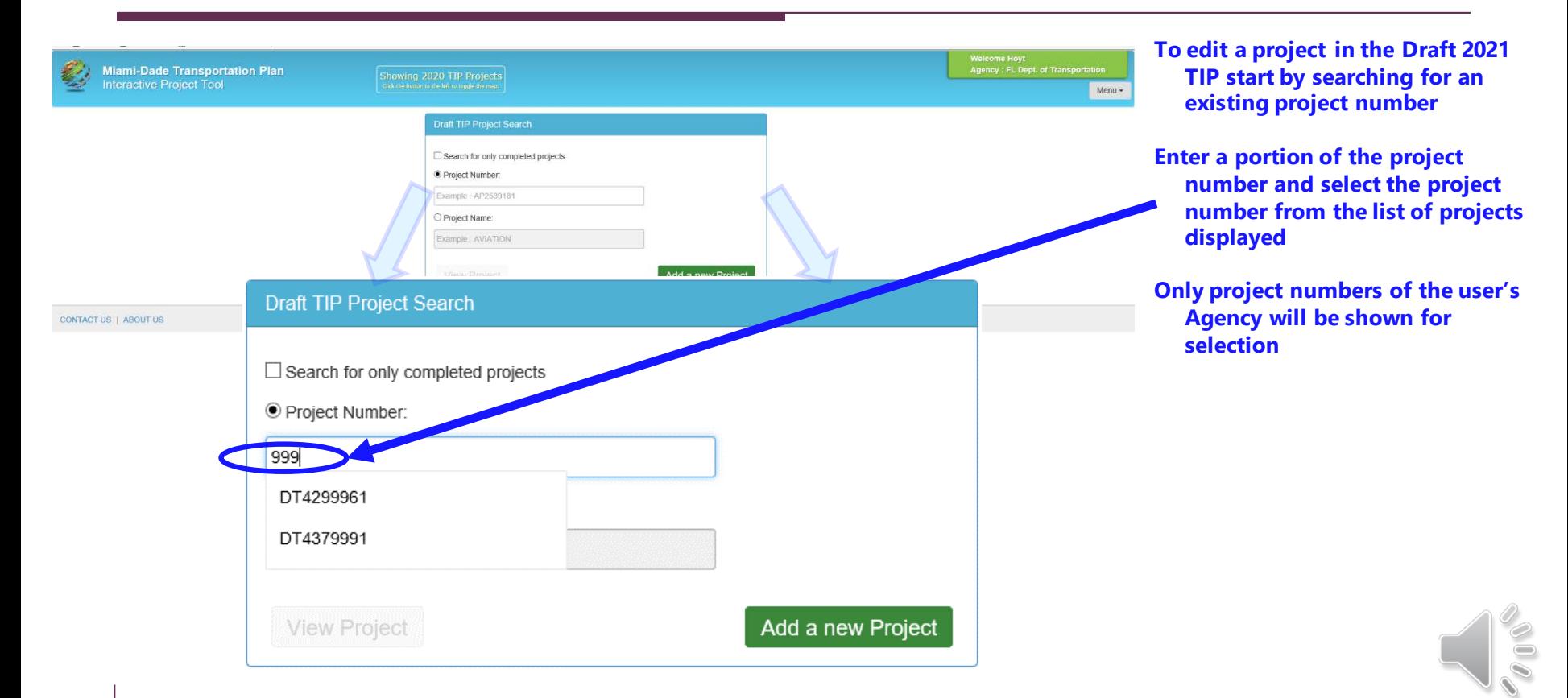

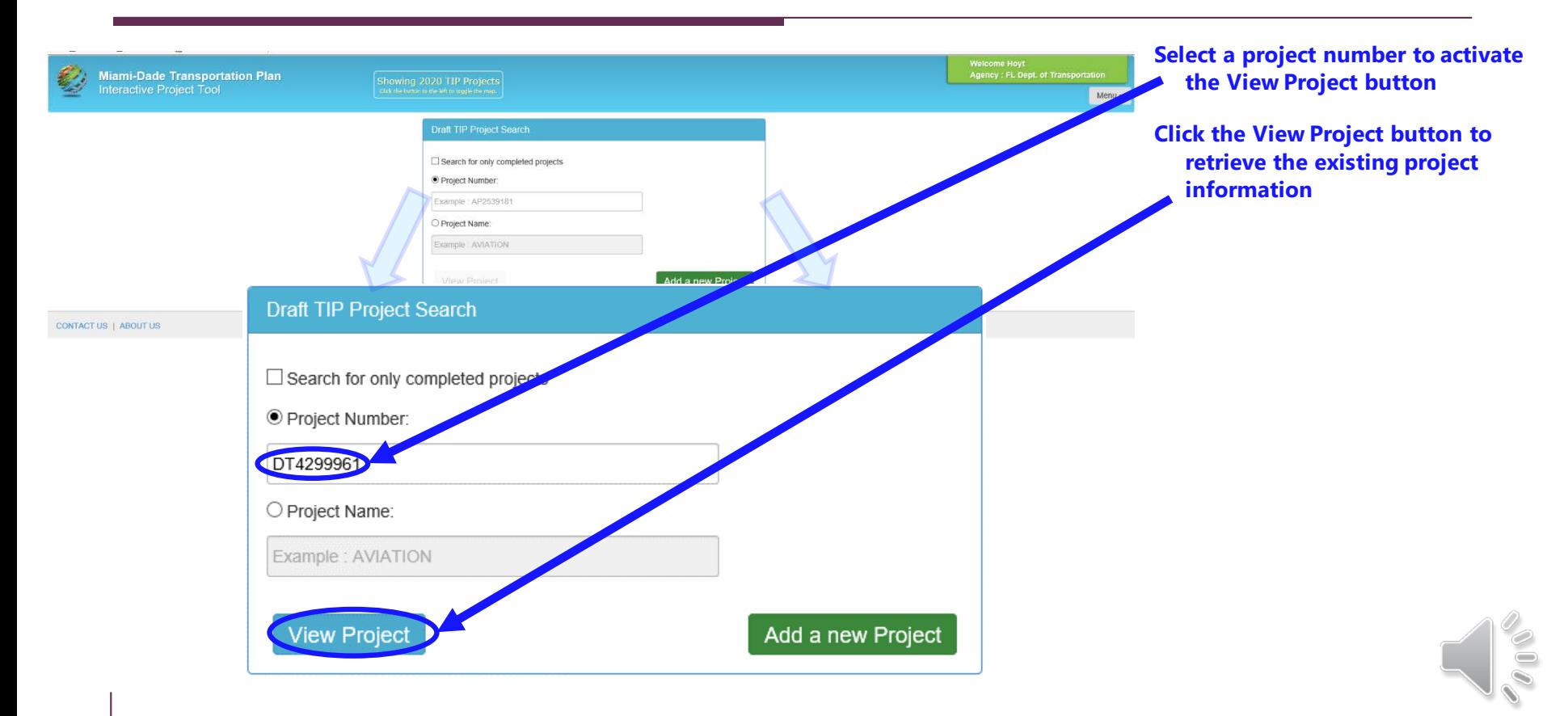

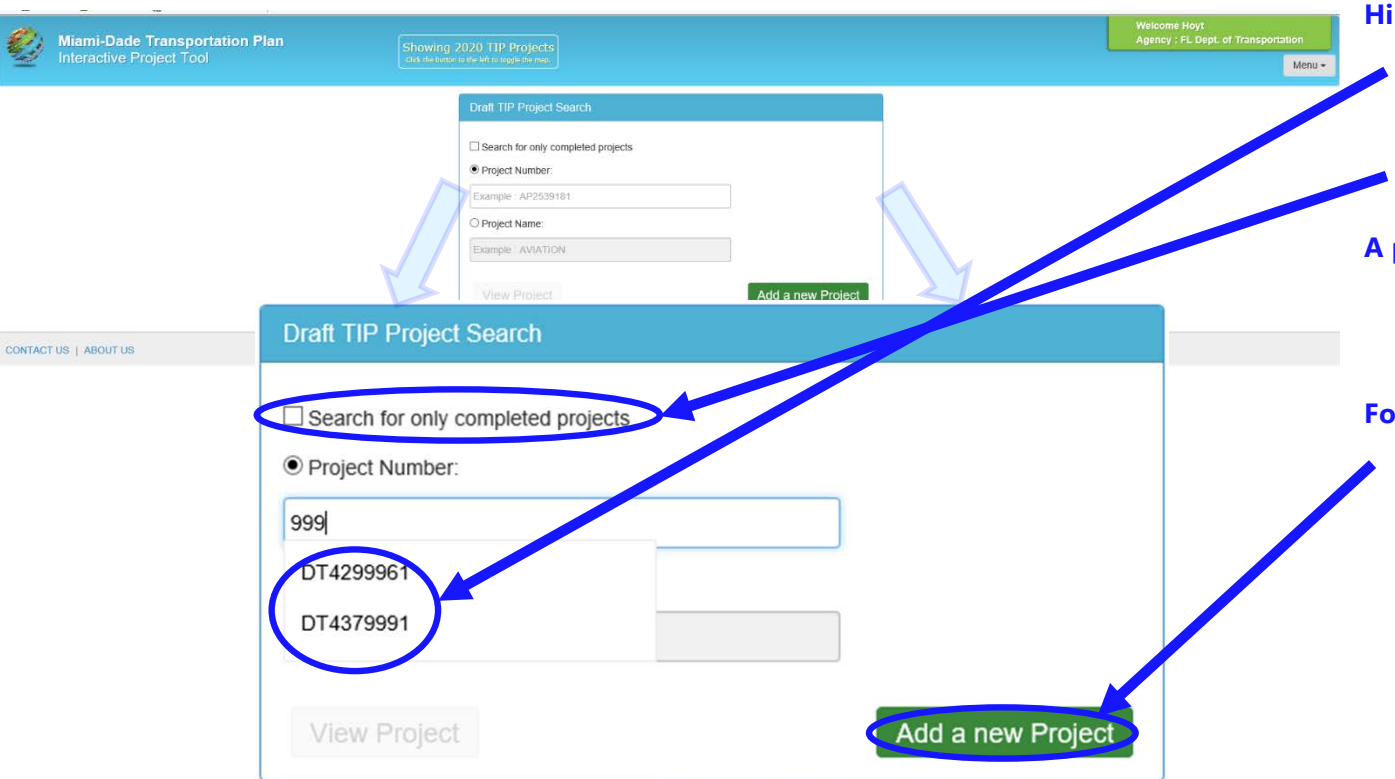

**Hint: if an active project number is not found on the list, check the completed projects checkbox and initiate the search again to ensure that the project was not marked as a completed project**

**A project marked for completion will still show up on the new TIP report but will be removed from the next TIP**

**For new projects, whose number does not exist, click the Add a new Project button**

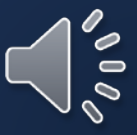

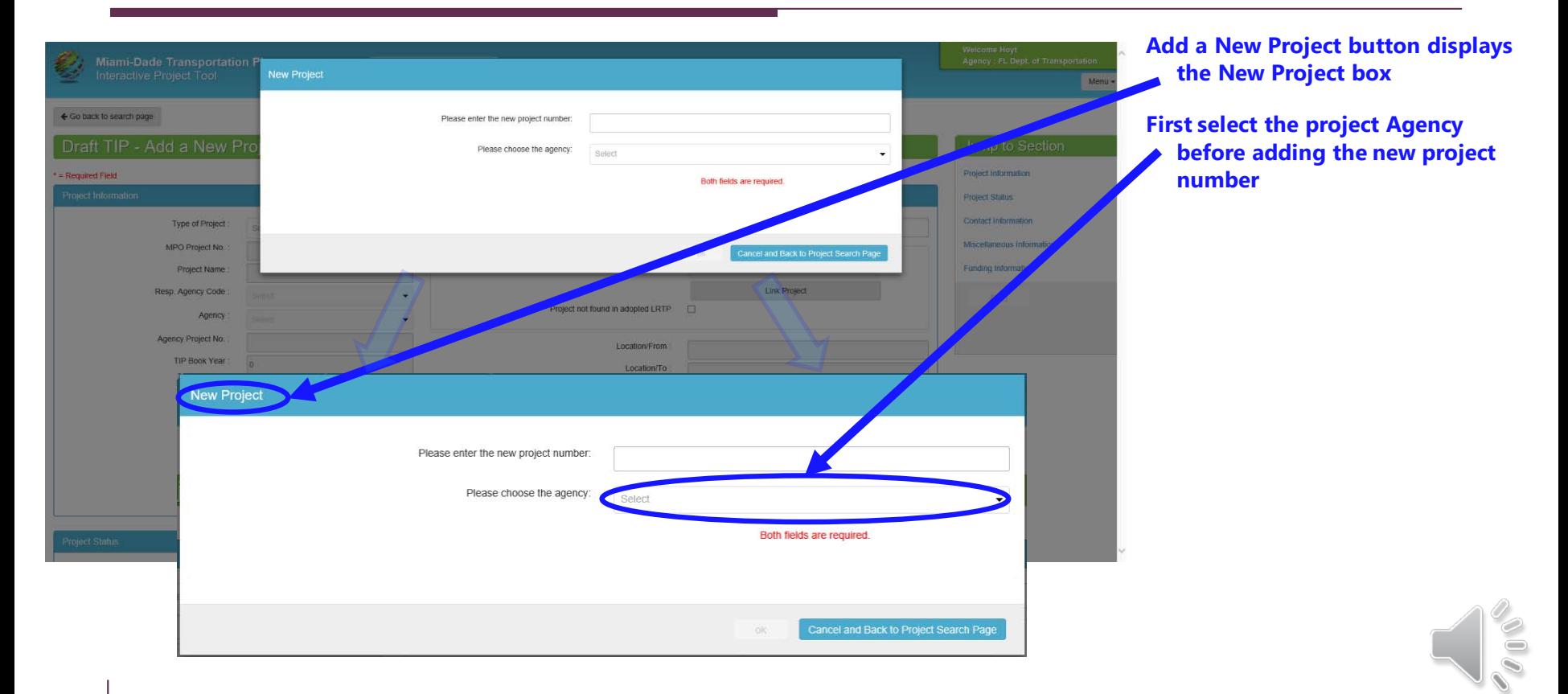

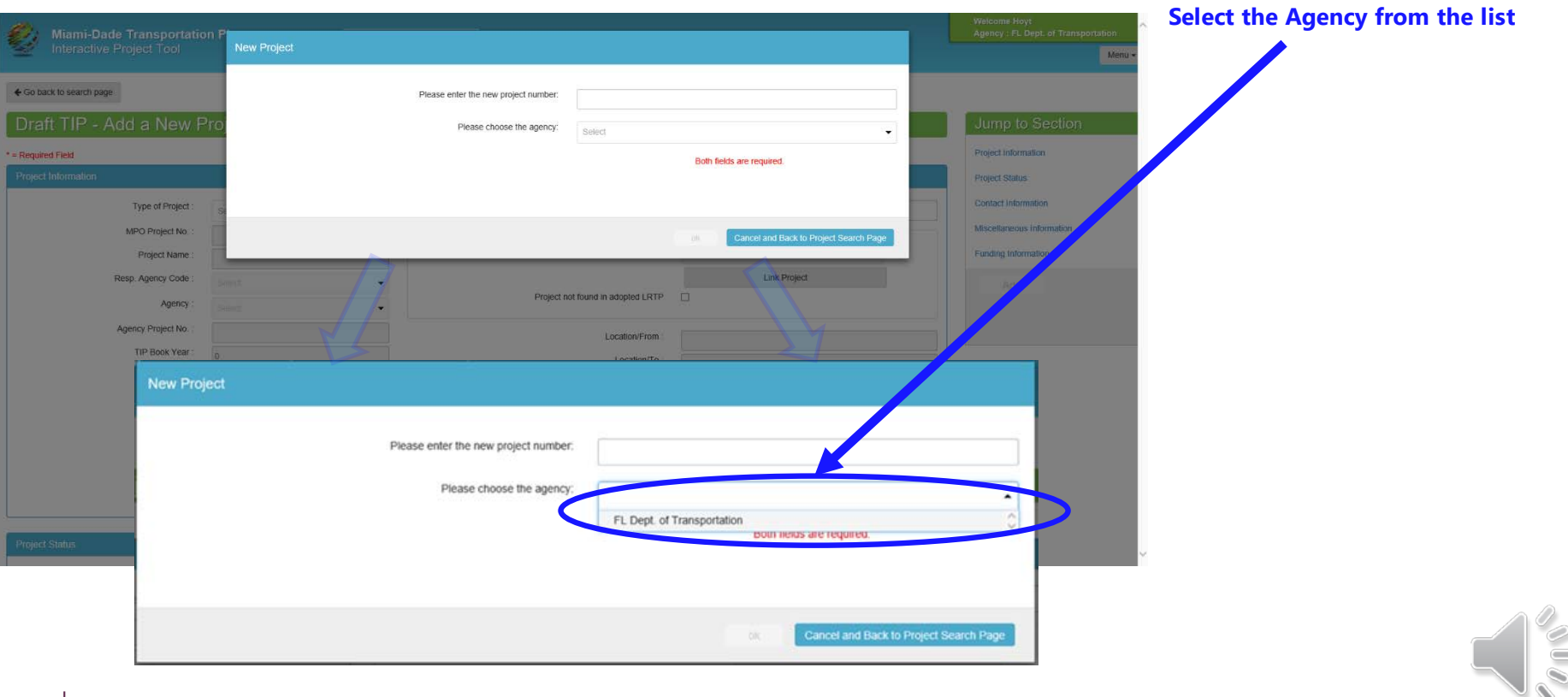

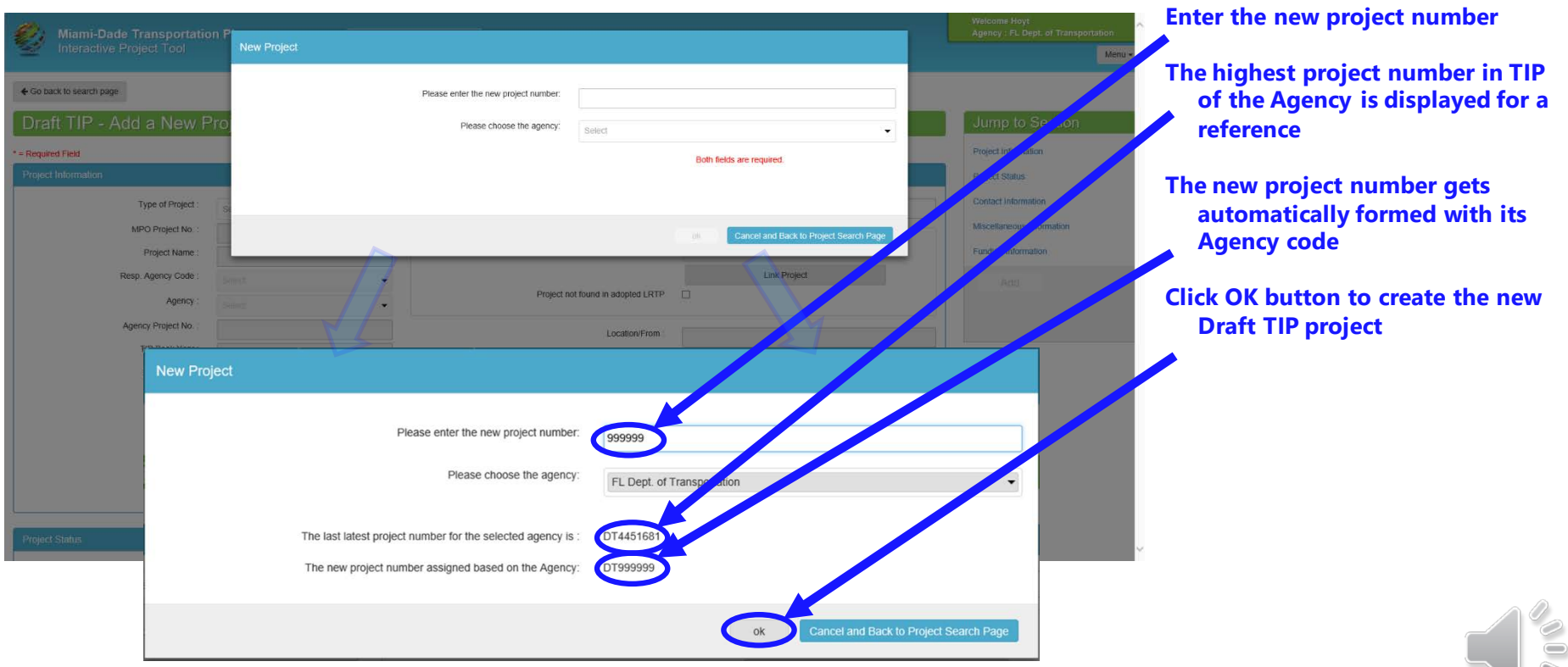

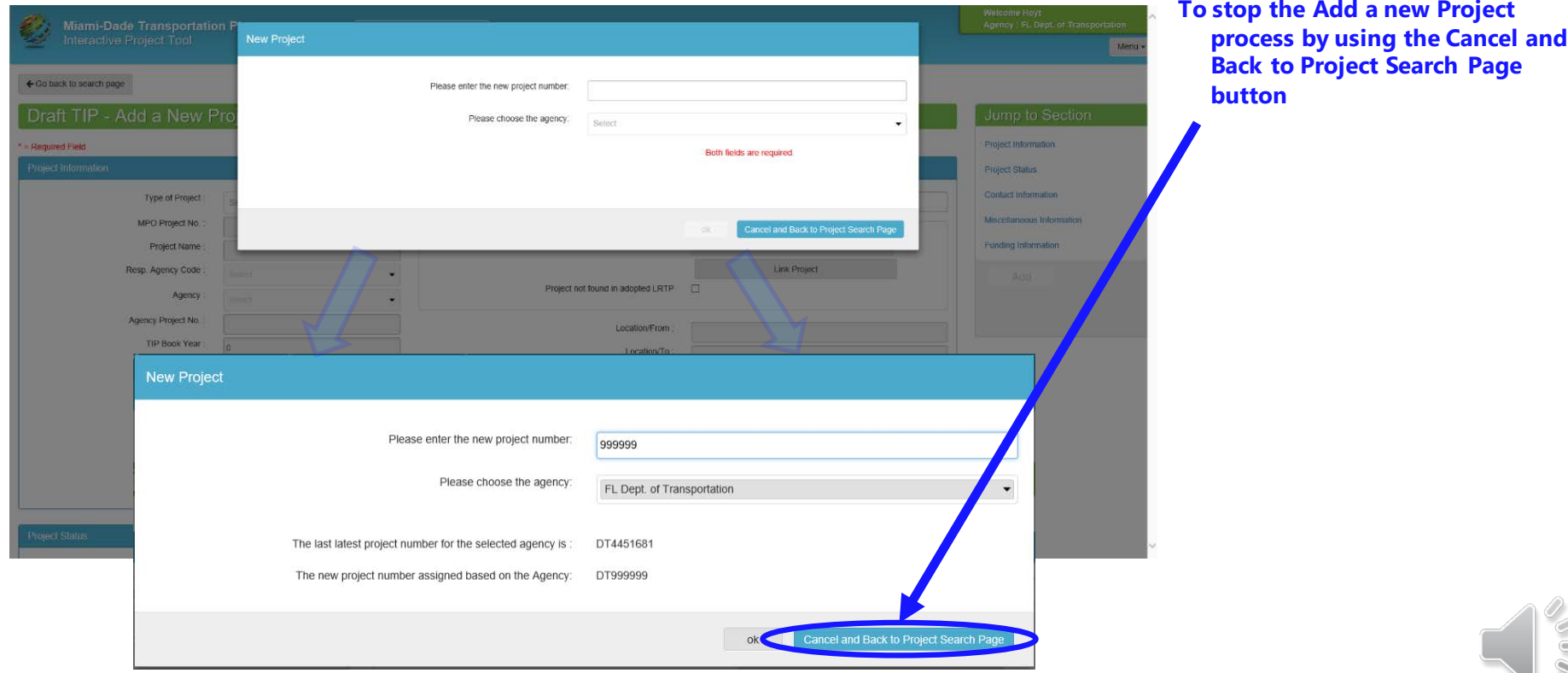

## Add Project Information to Draft TIP

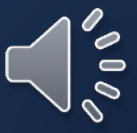

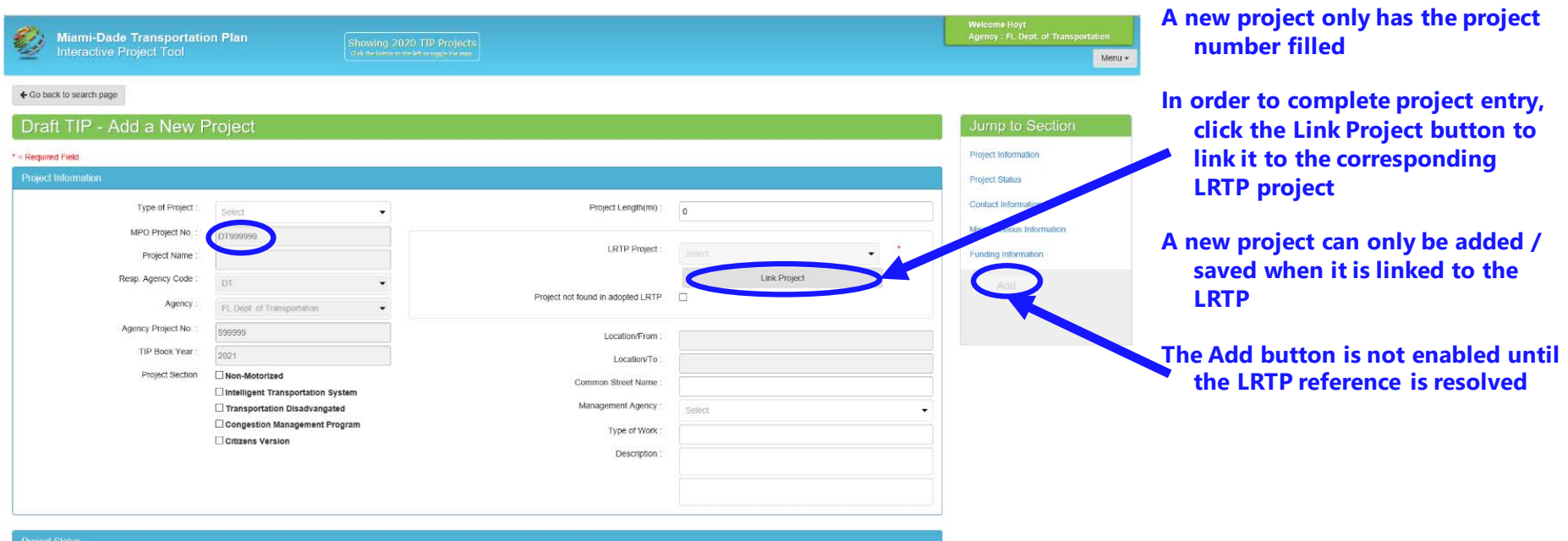

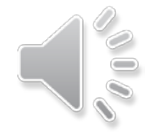

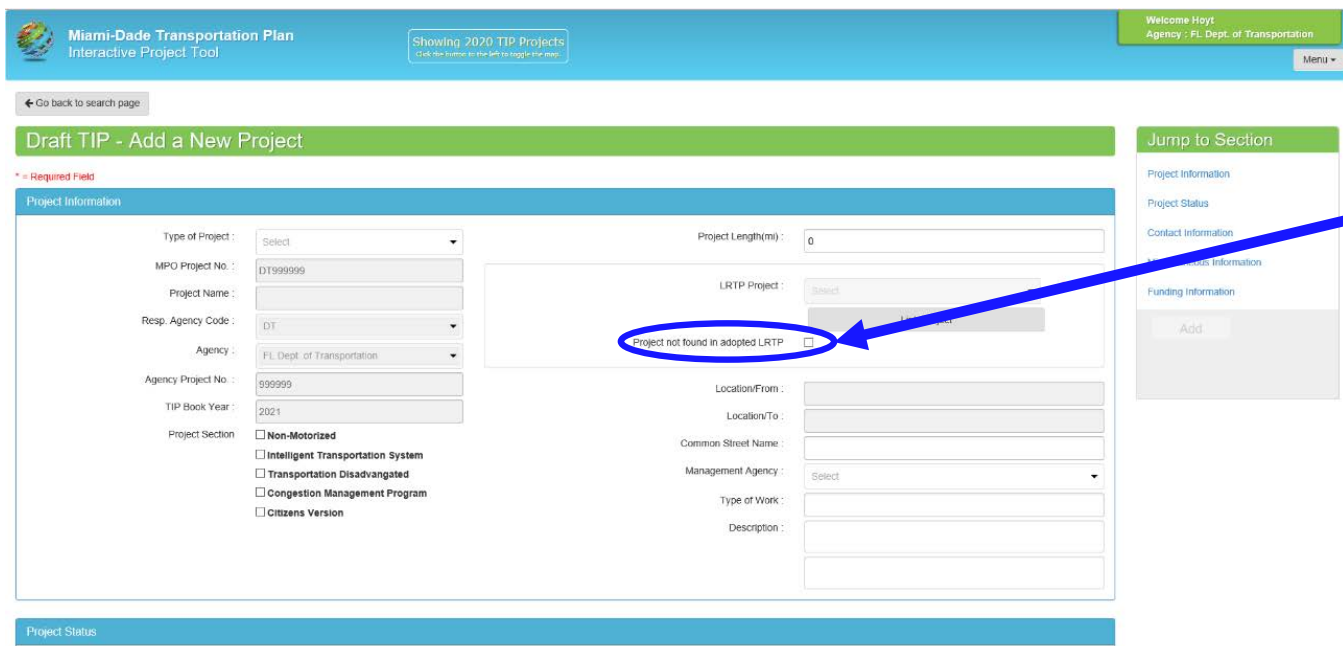

**There are LRTP exceptions for certain projects such as O&M and other set-aside money projects**

**The "Project not found…" checkbox should only be used to add / save TIP projects that may need an LRTP Amendment**

**Contact Christopher Rosenberg at the Miami-Dade TPO for coordinating LRTP / TIP Amendments**

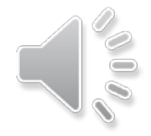

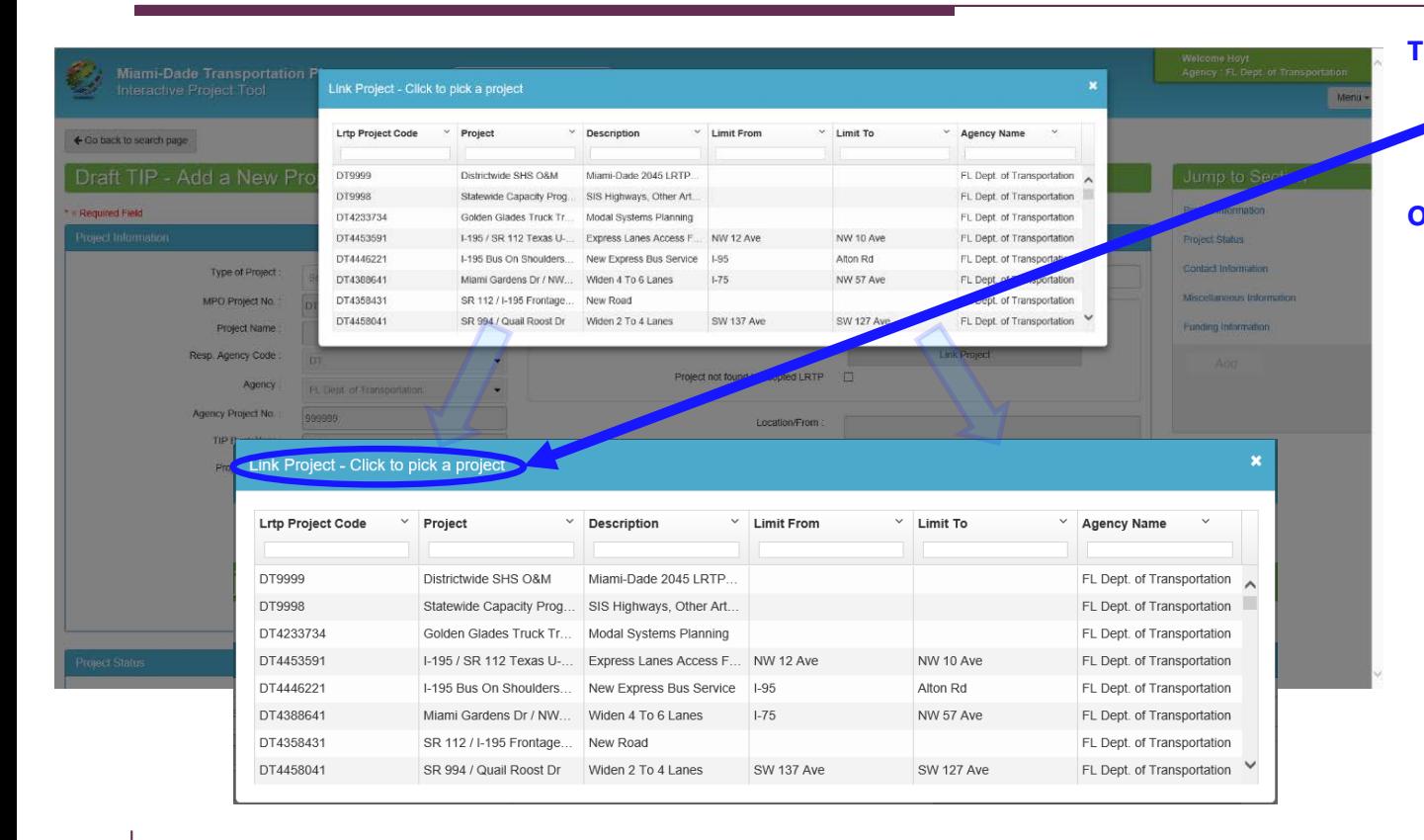

**The Link Project button shows the Cost Feasible LRTP projects for selection to link to the Draft TIP project**

**O&M or other exception projects maybe linked with the Districtwide or Statewide projects that start with 999 on the project list**

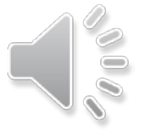

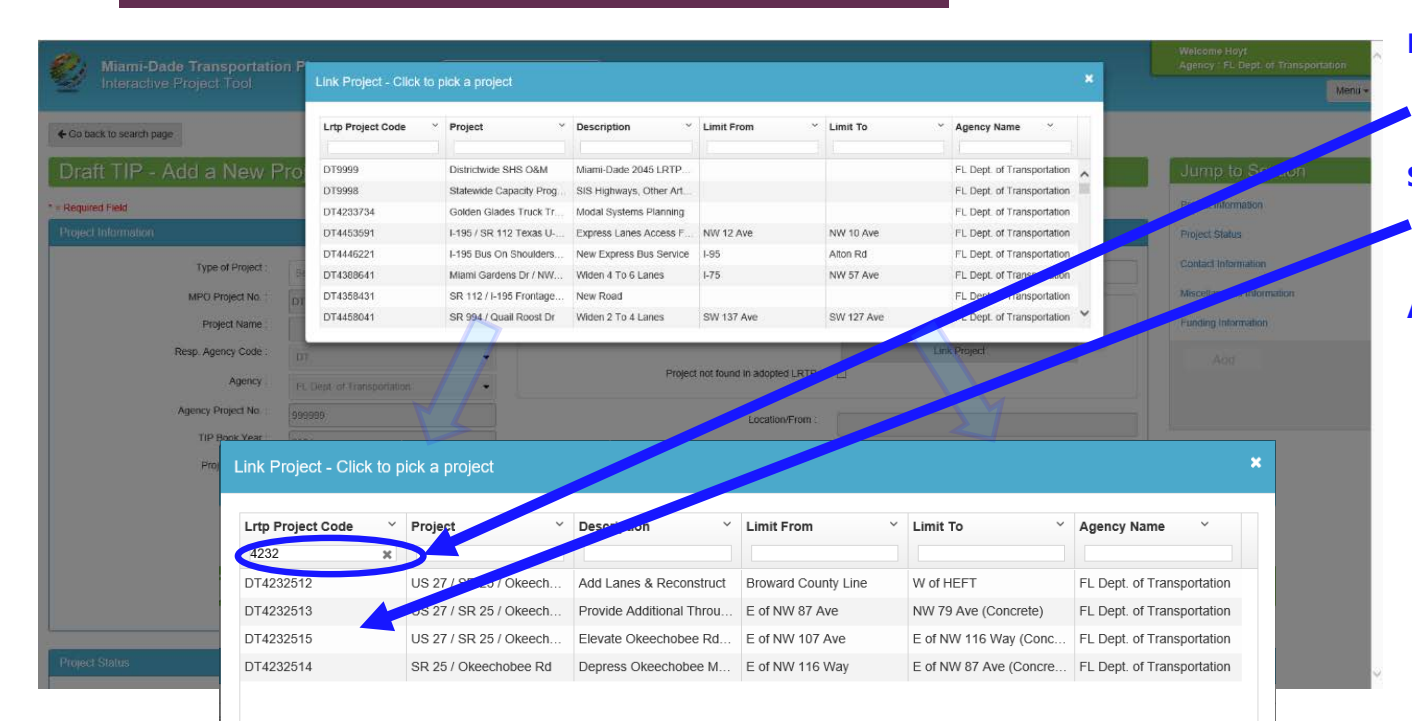

**Projects are filtered by criteria in the boxes above the columns to make selection easier**

**Select the appropriate LRTP project from the list to link to the new Draft TIP project**

**An example would be to use 999 in the Project Code column to find the set-aside project codes**

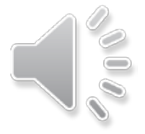

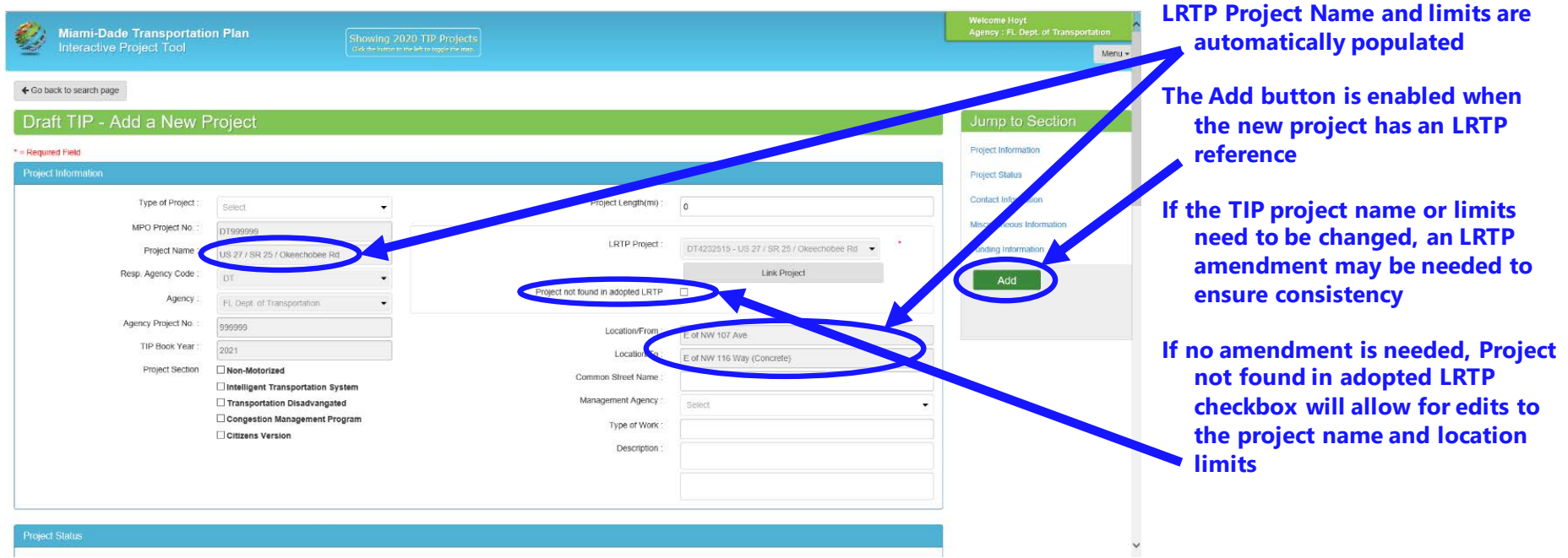

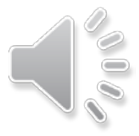

#### Add Project Information

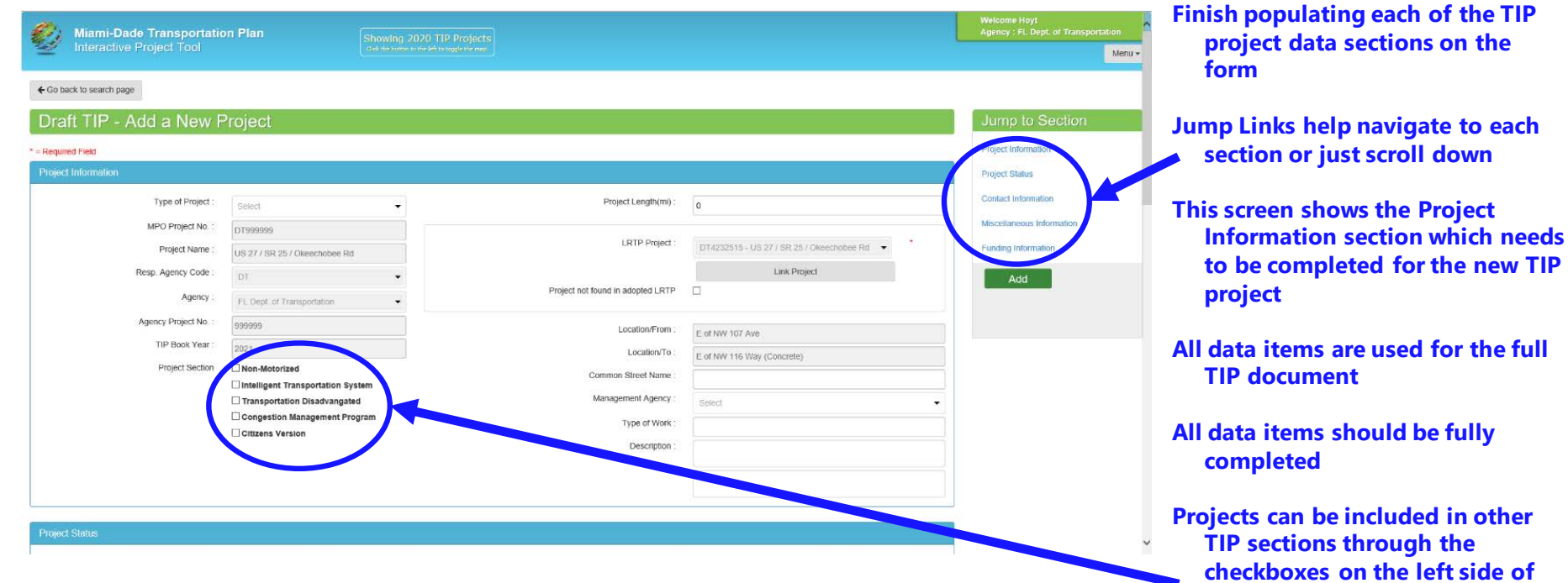

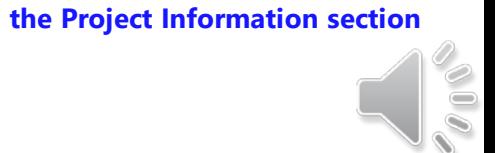

**in other** 

#### Add Project Information

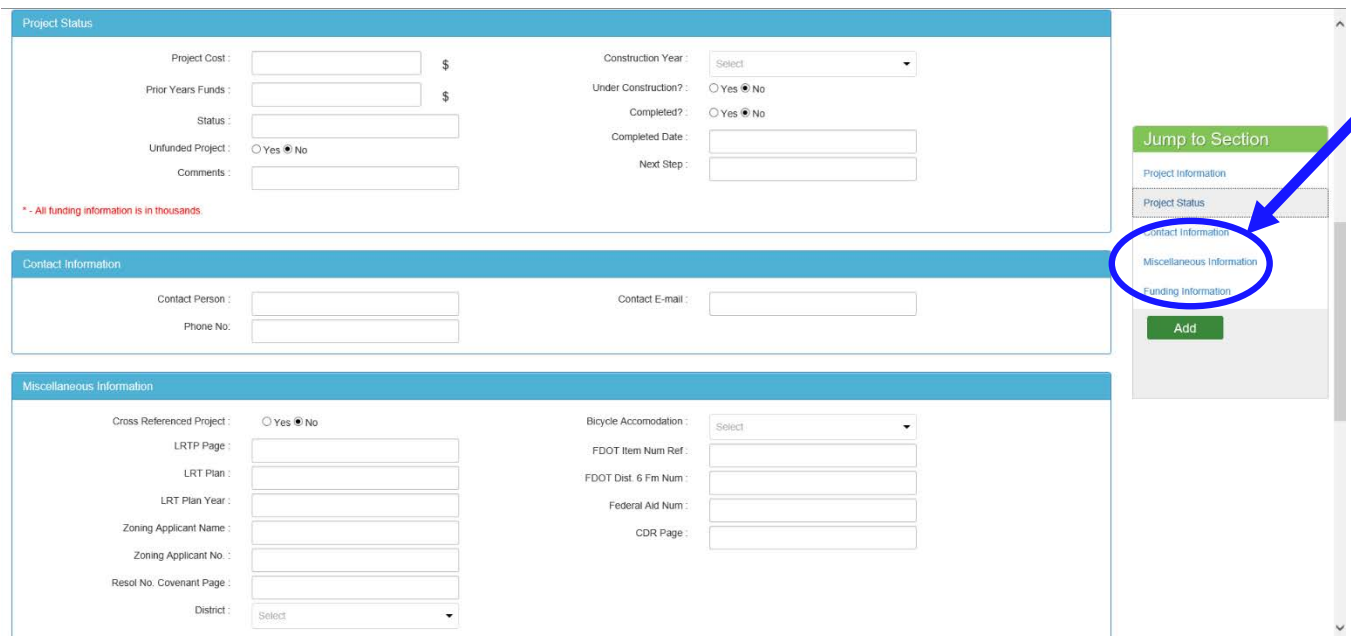

**Middle sections of the project entry form are the Project Status, Contact Information, and Miscellaneous Information sections**

**Information such as the construction year, project costs, completion data, contact information are all important for keeping track of the TIP project**

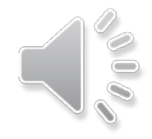

#### Add Project Information

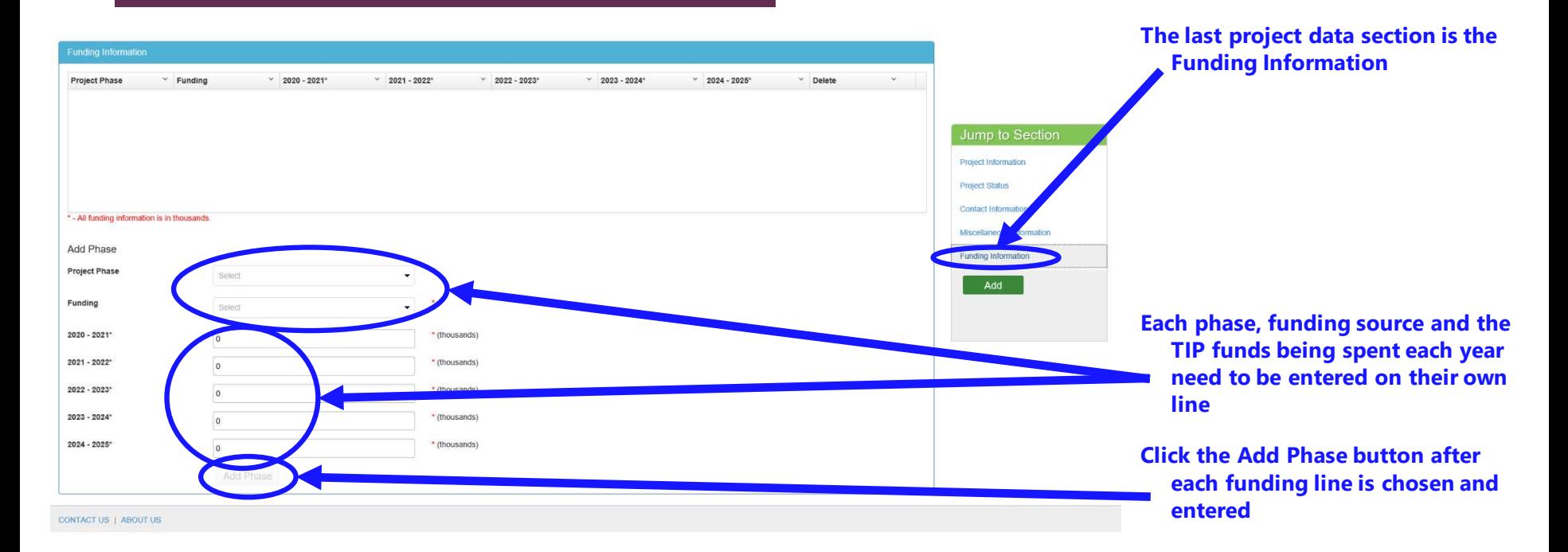

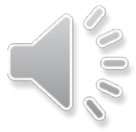

#### Add TIP Project Data Entry – Funding Information

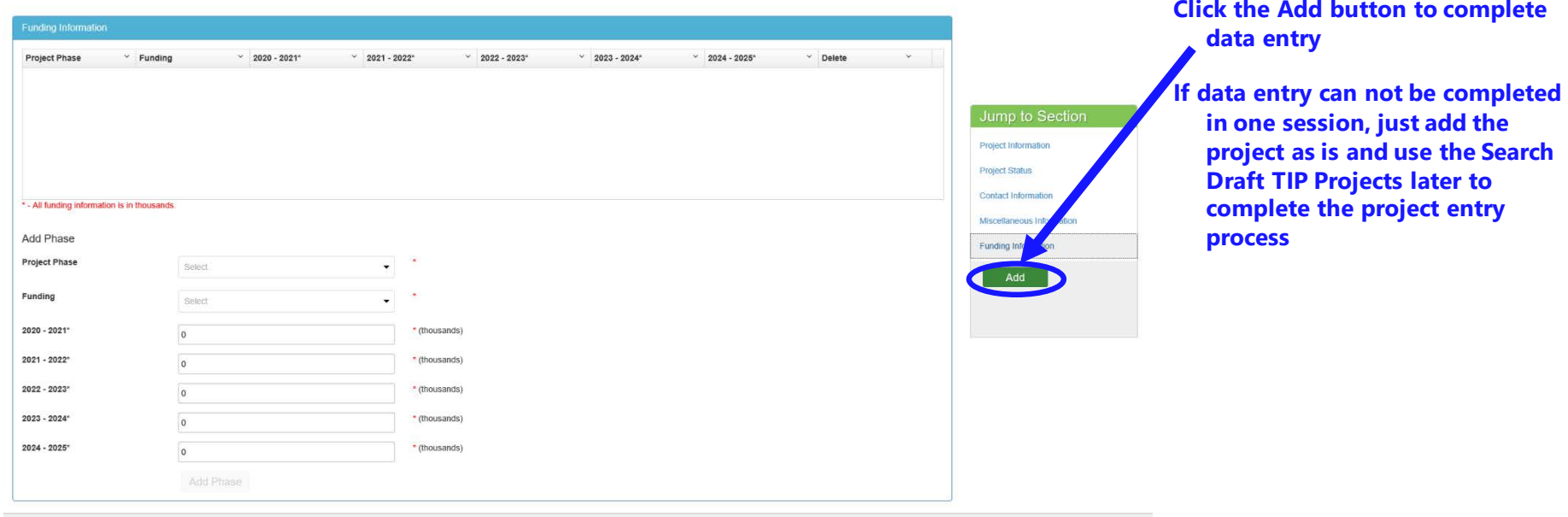

CONTACT US | ABOUT US

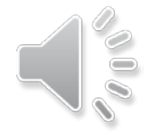

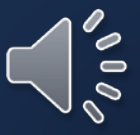

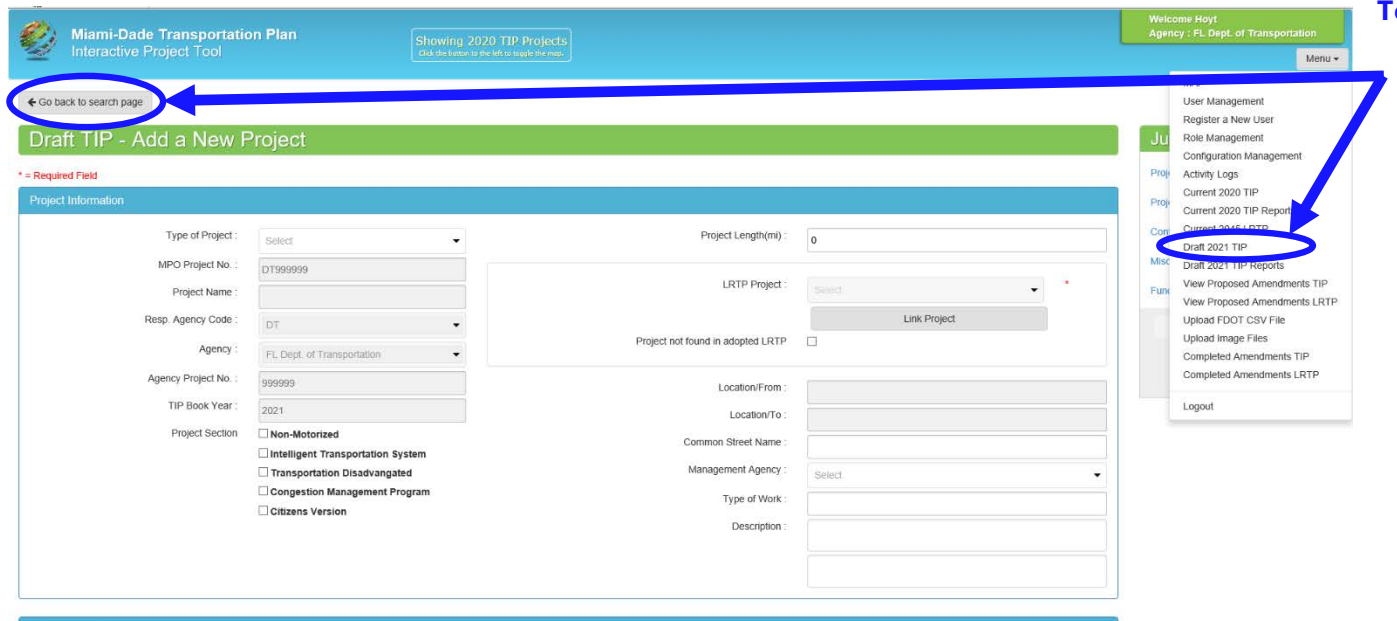

**To Edit a project, choose the Go back to search page button or the Draft 2021 TIP menu option to start a project search**

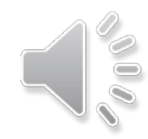

**Project Status** 

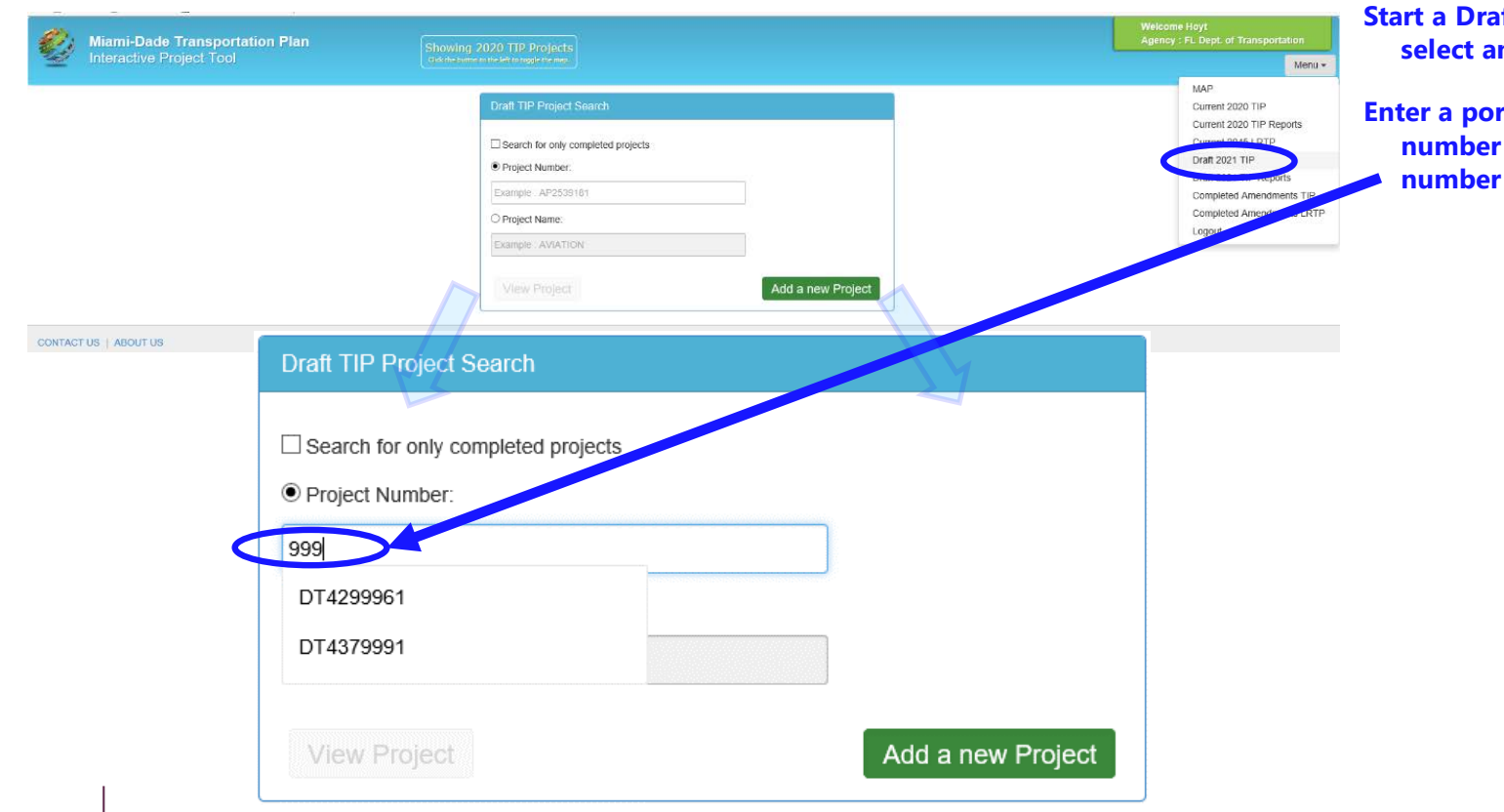

**Start a Draft TIP Project Search and select an existing project**

**Enter a portion of the project number and select the project number from the list**

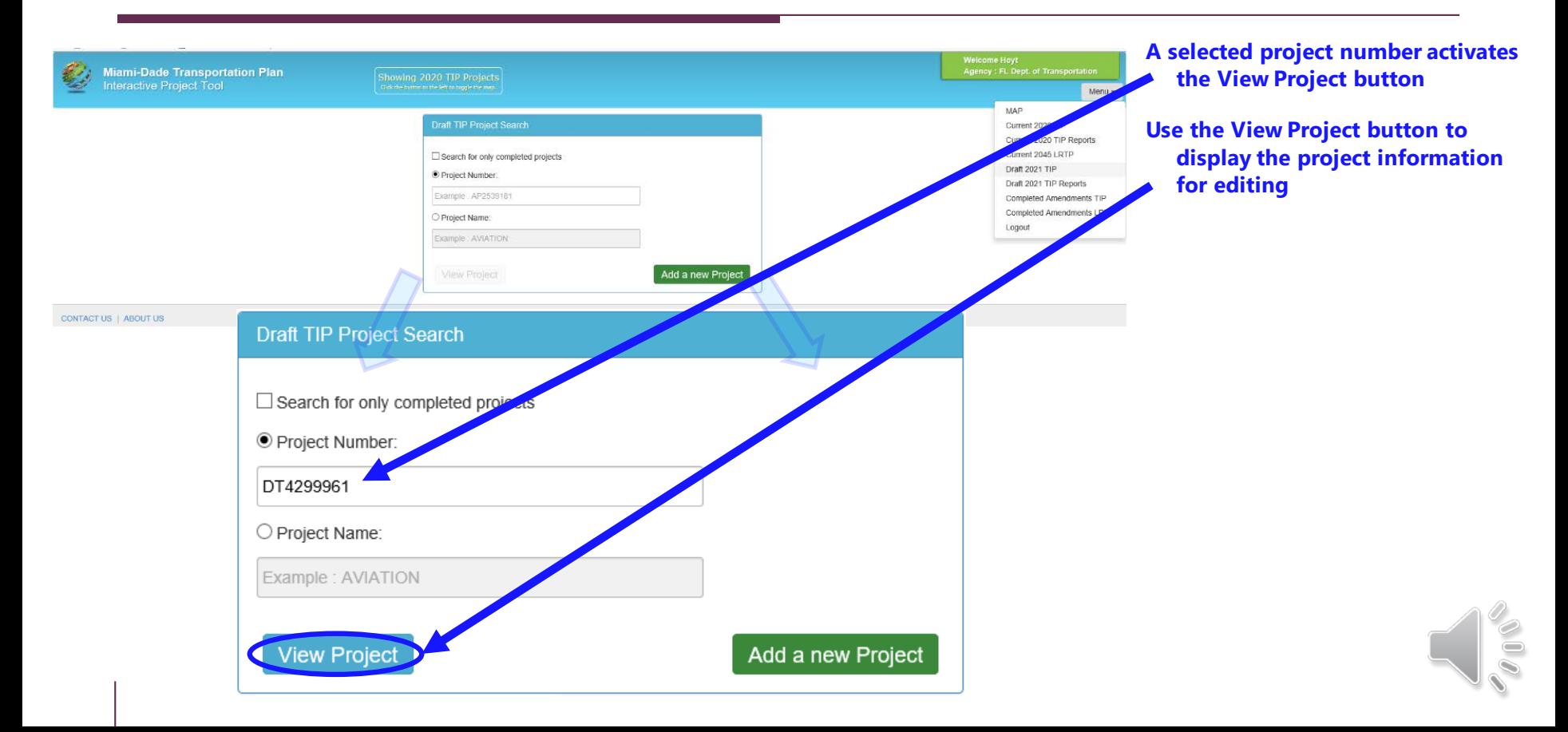

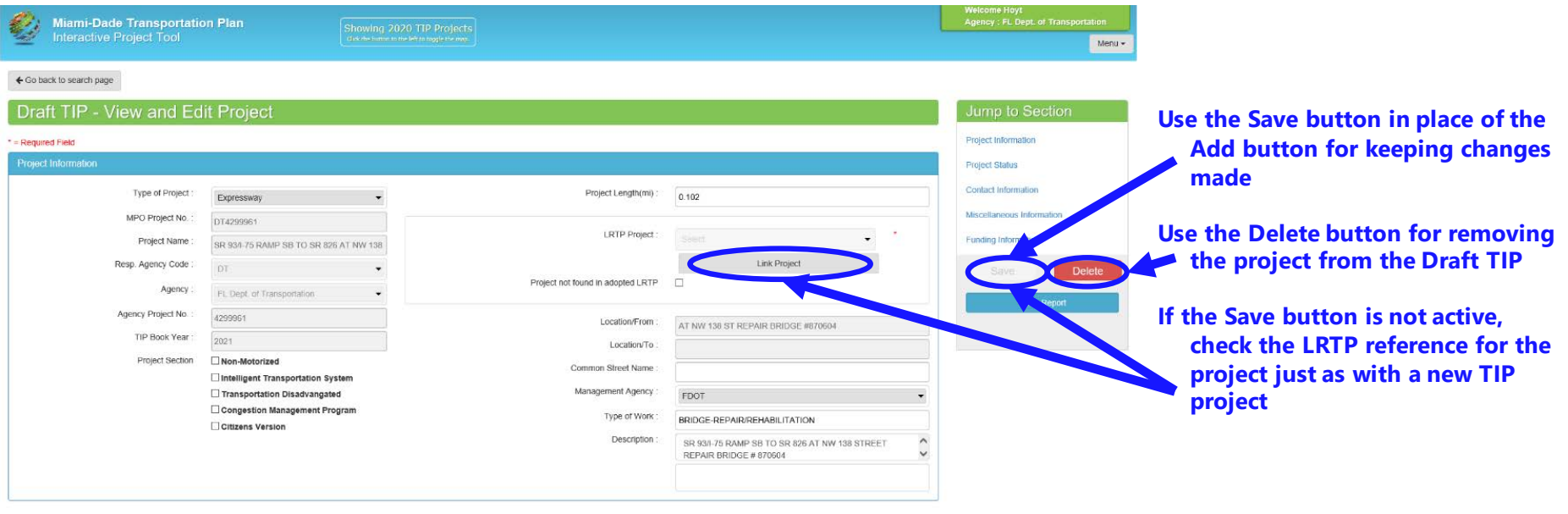

 $\bullet$ 

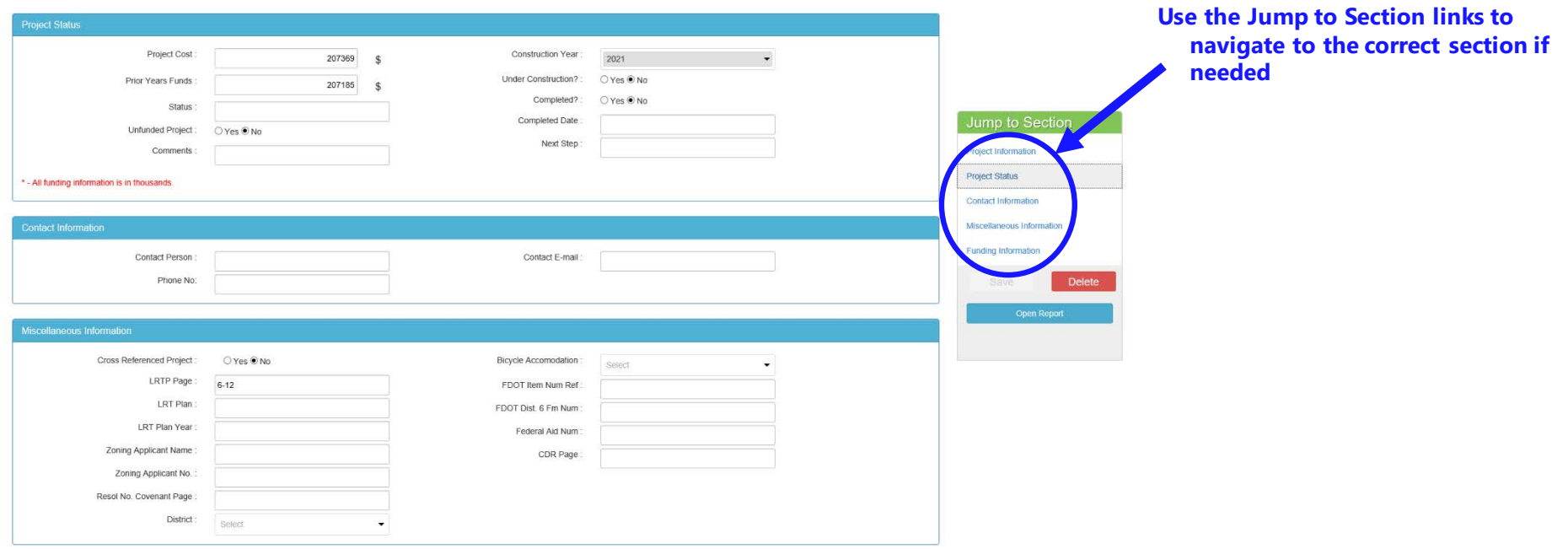

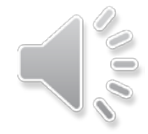

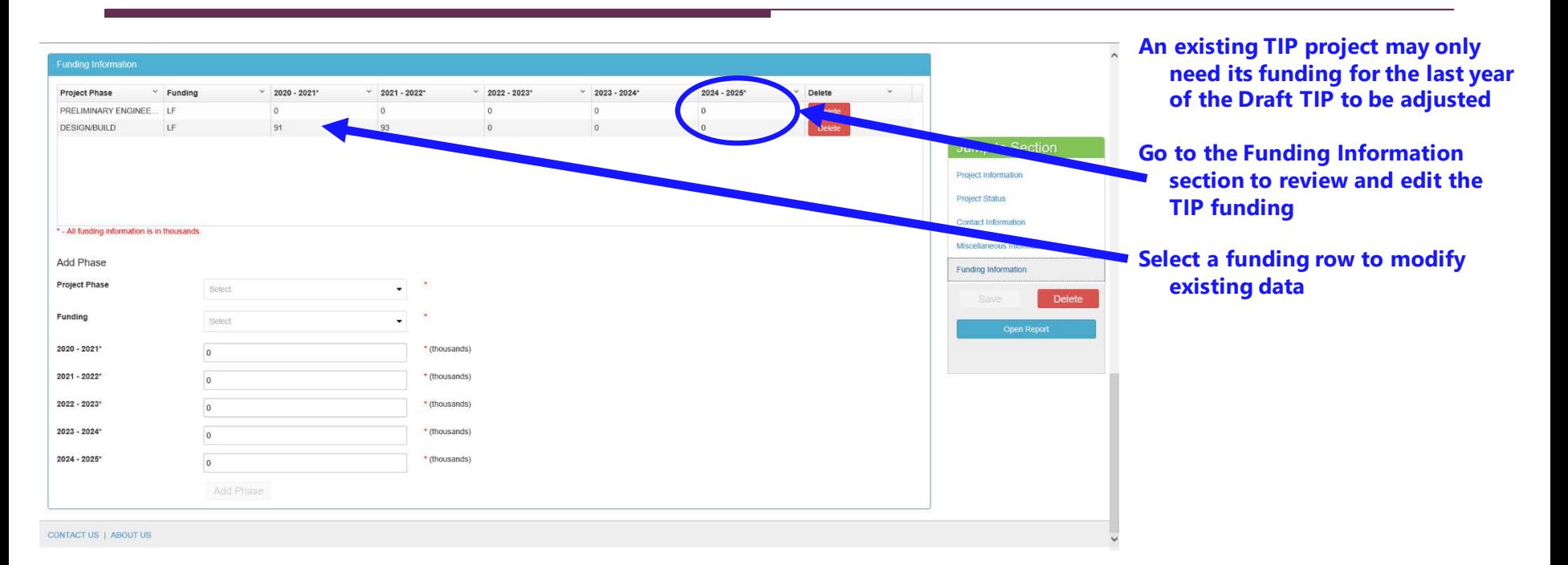

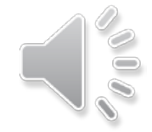

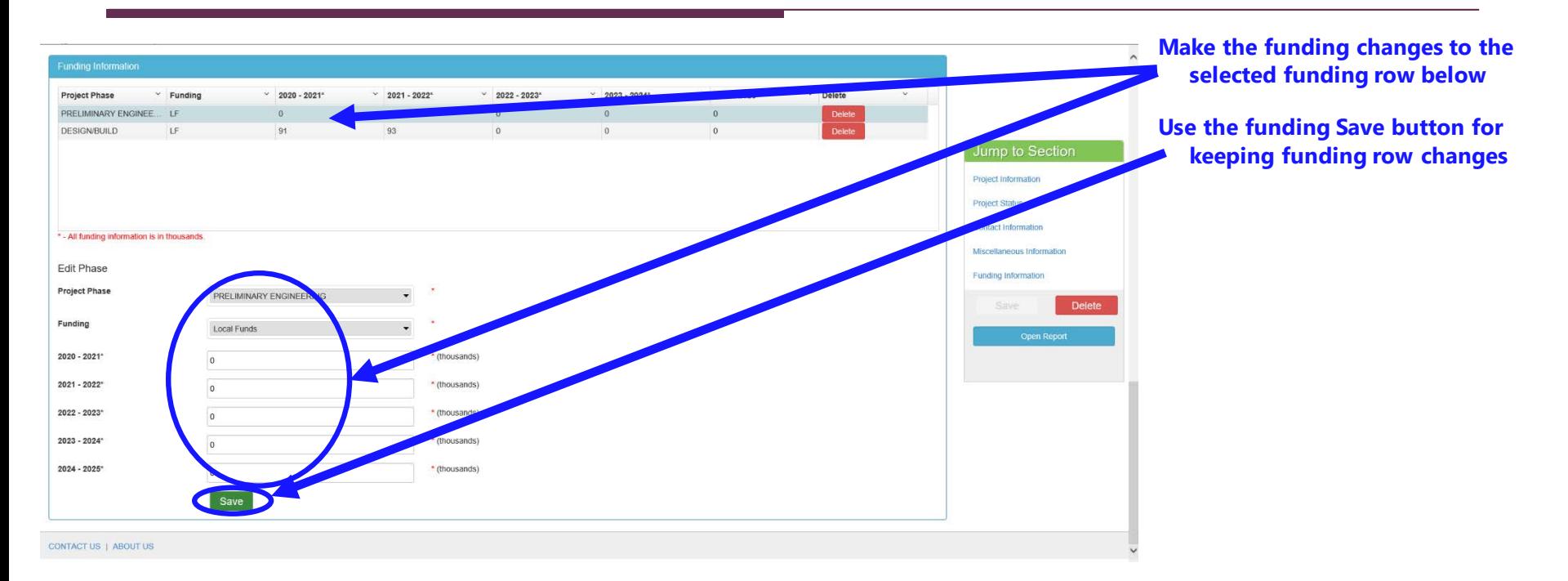

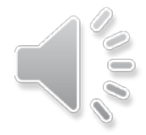

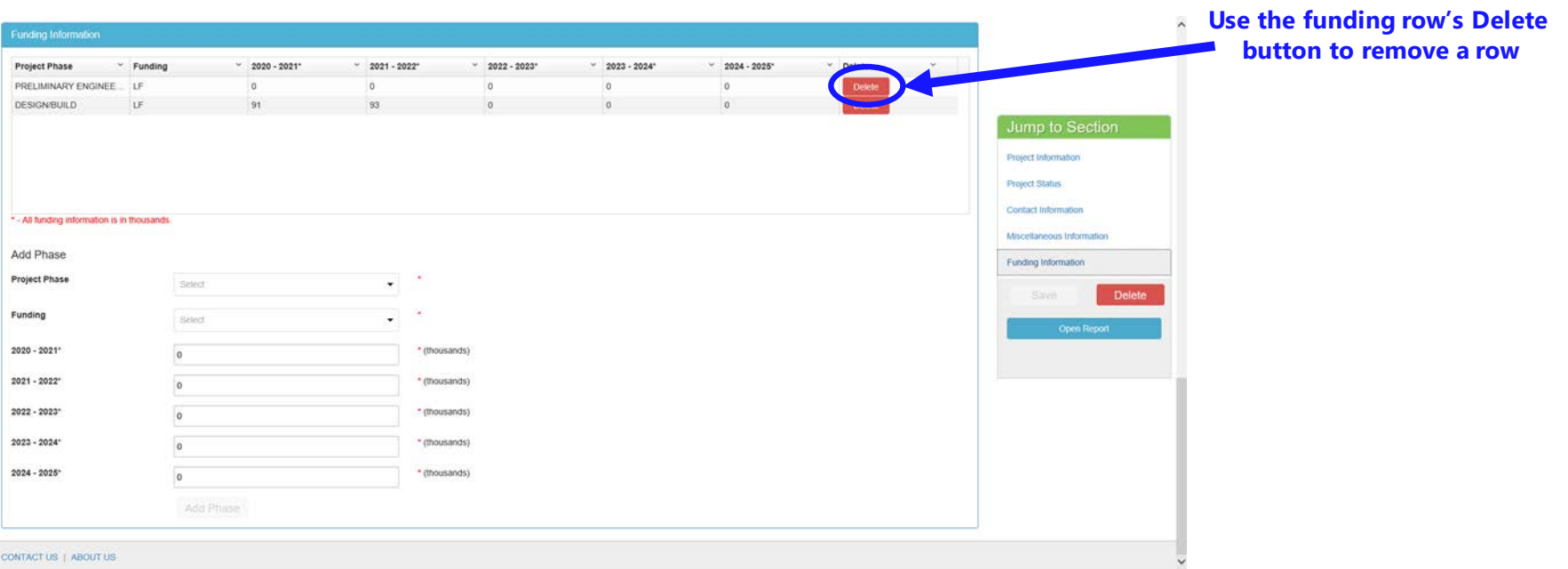

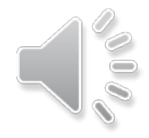

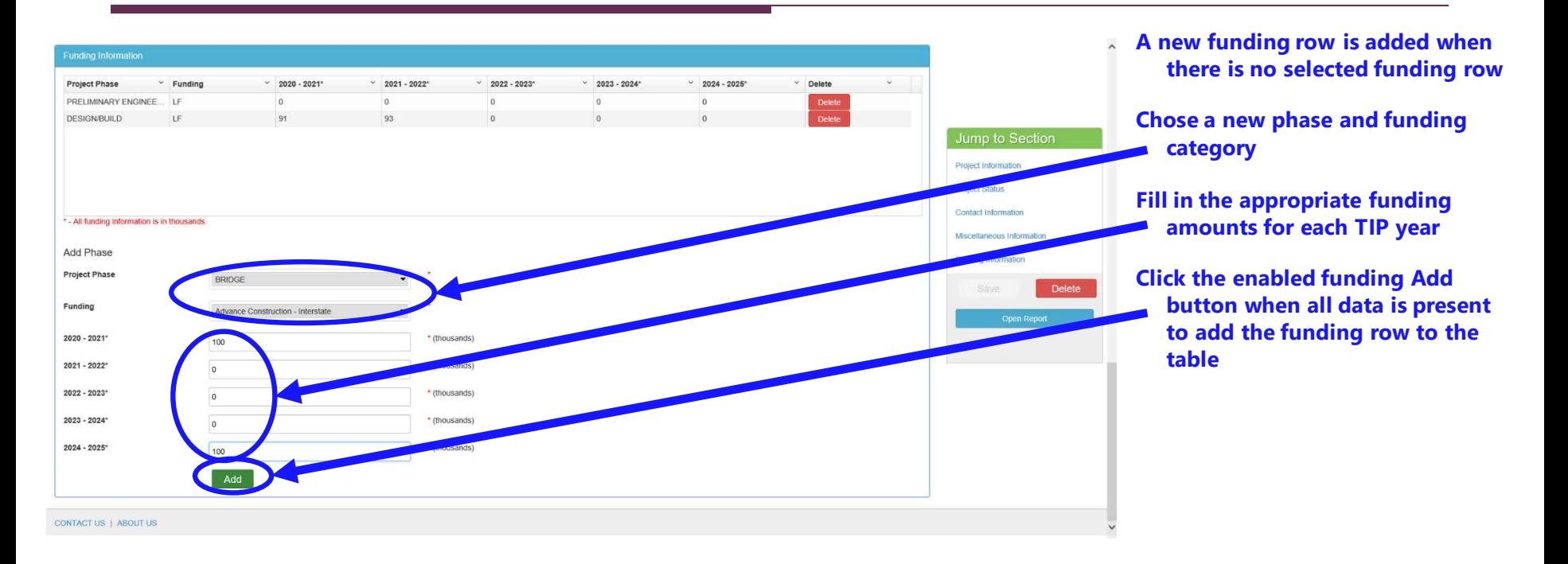

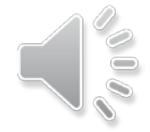

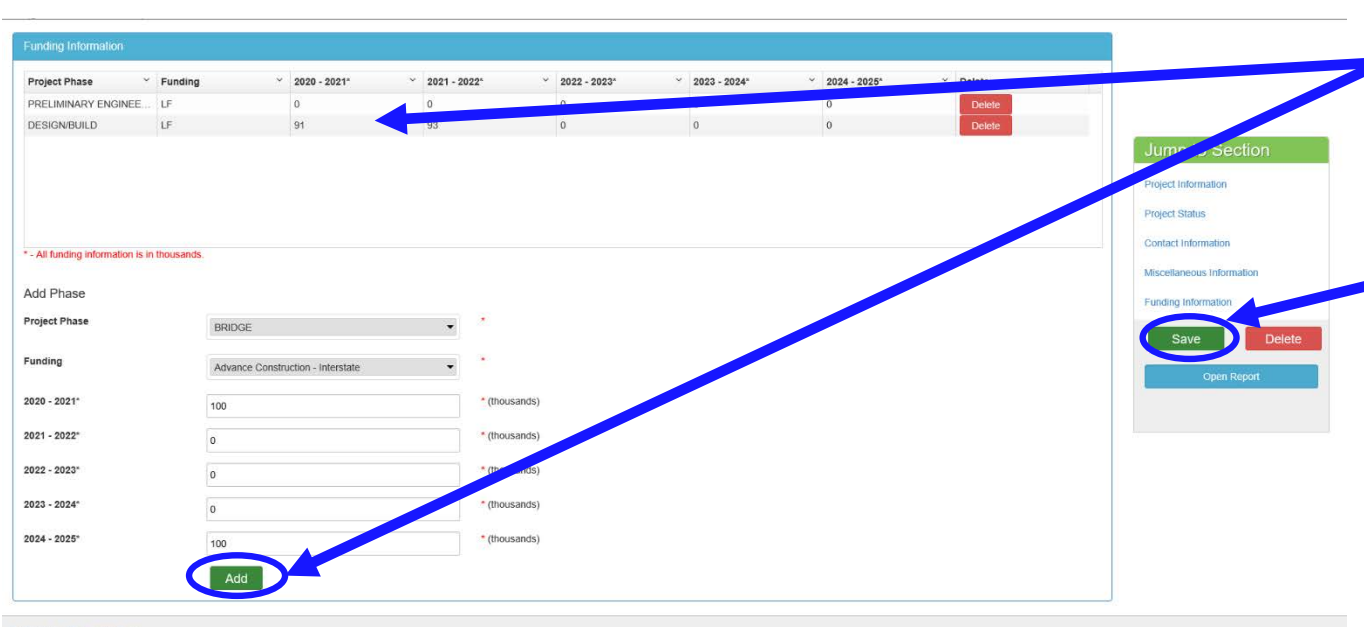

**All changes to the funding rows using the Add or Save buttons are only temporarily saved to the funding table during the edit session**

**Use the project Save button for keeping all changes, even if the only changes made are in the Funding Information section**

**CONTACT US | ABOUT US** 

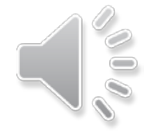

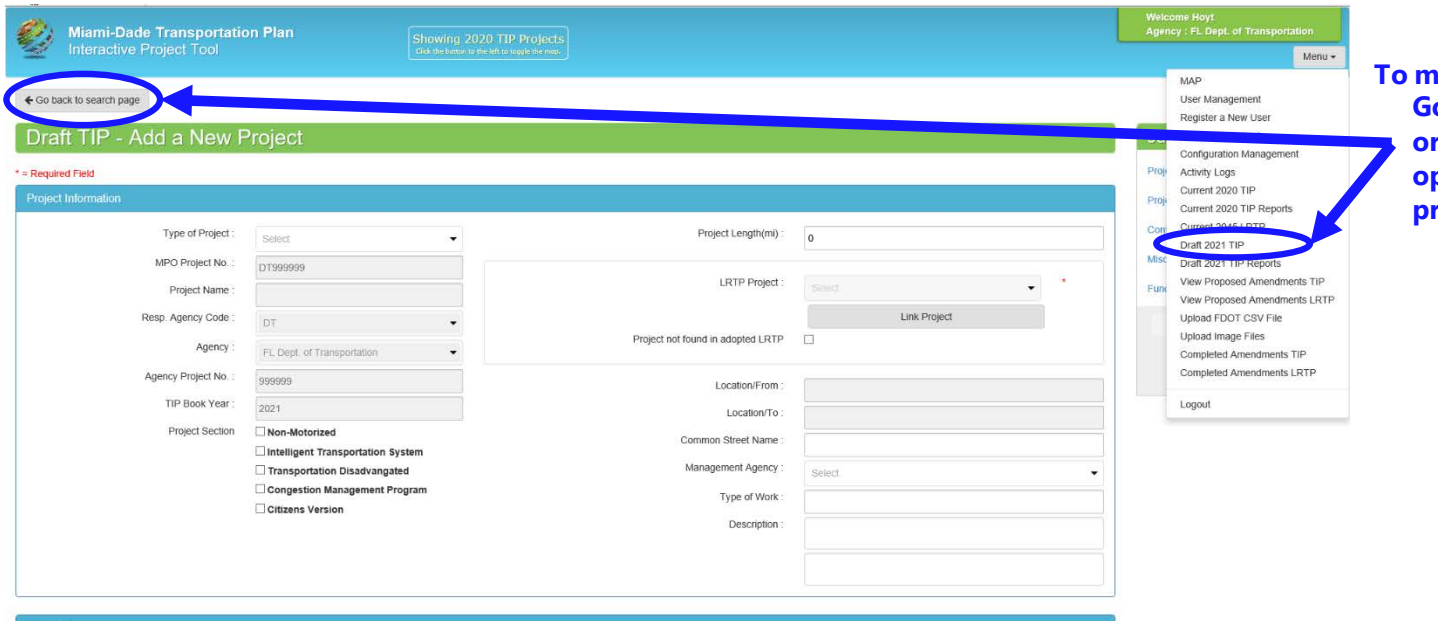

**To make further edits, choose the Go back to search page button or the Draft 2021 TIP menu option to start with a new TIP project as needed**

**Project Status** 

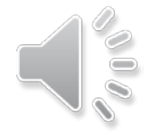

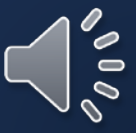

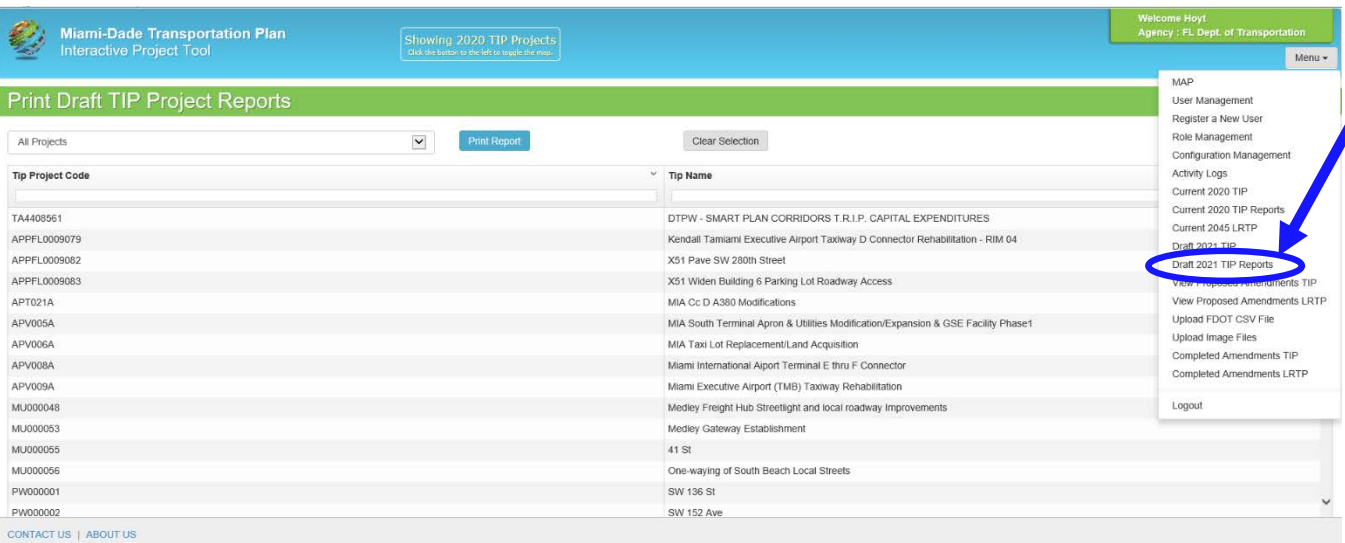

**Draft 2021 TIP Reports invokes the Print Draft TIP Project Reports form**

**This form allows for project reports to be created based on a select set of projects**

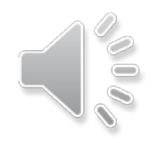

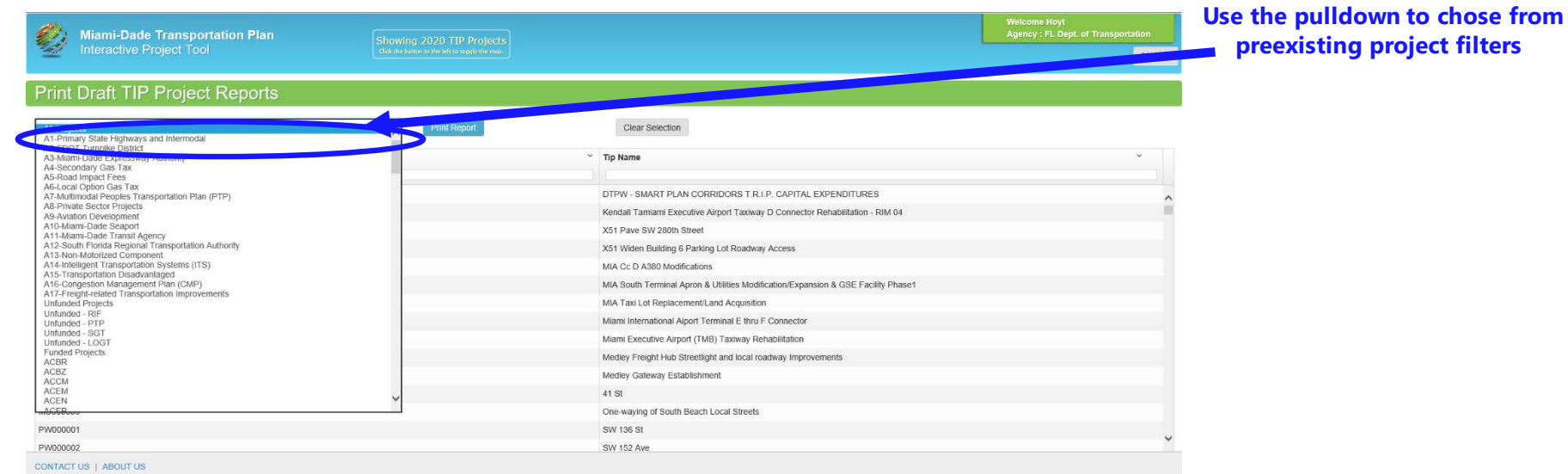

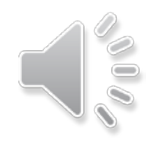

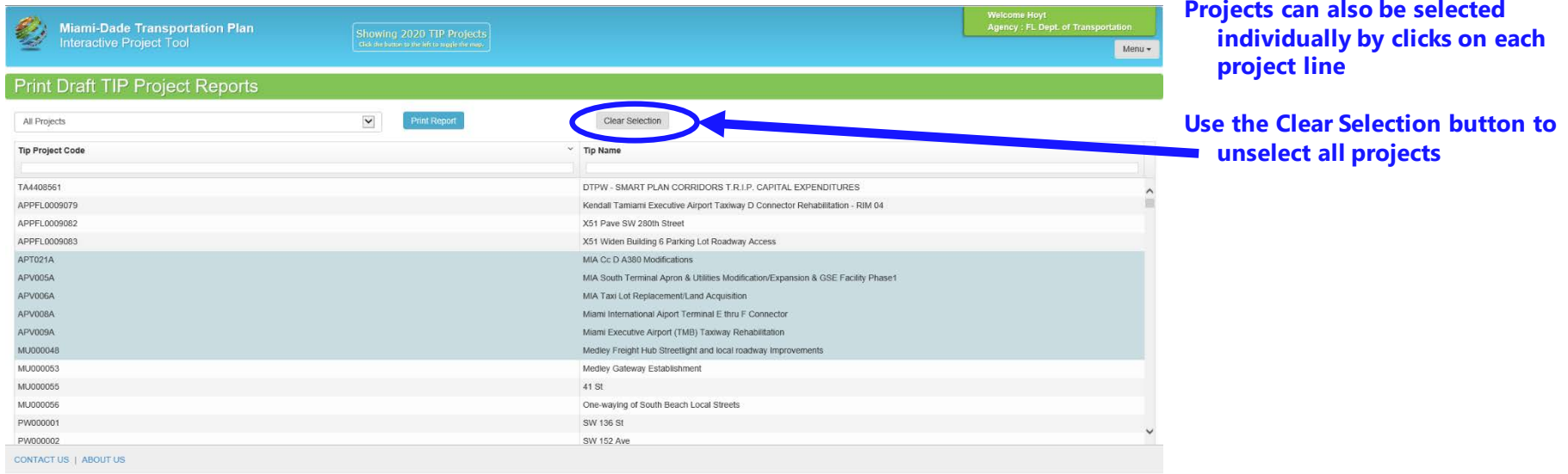

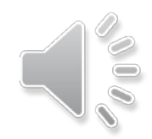

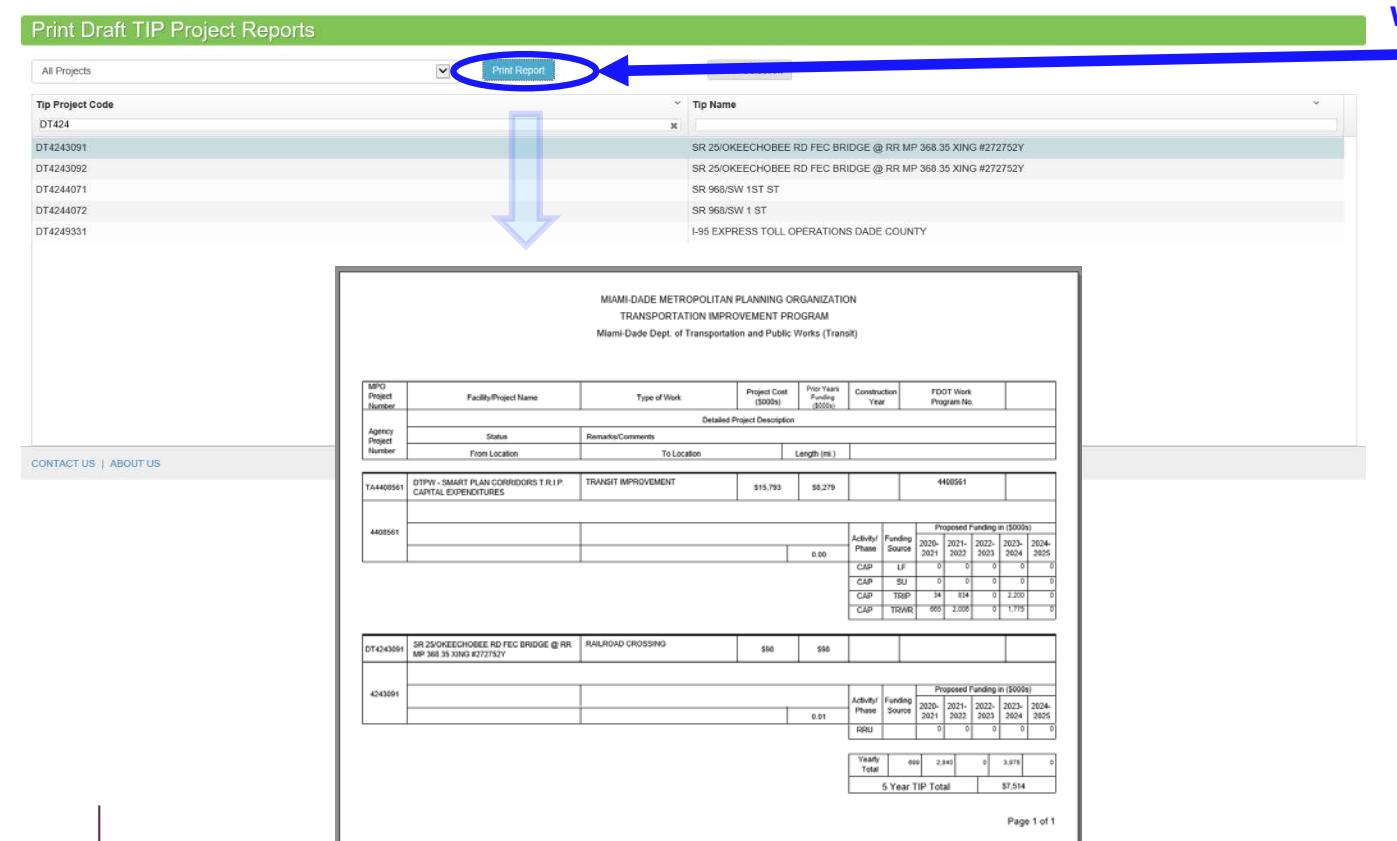

**With project selection complete, use Print Report to generate the project report**

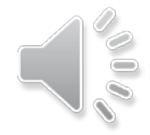

## Amendment Review

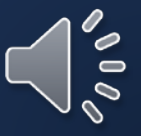

#### Completed TIP Amendments

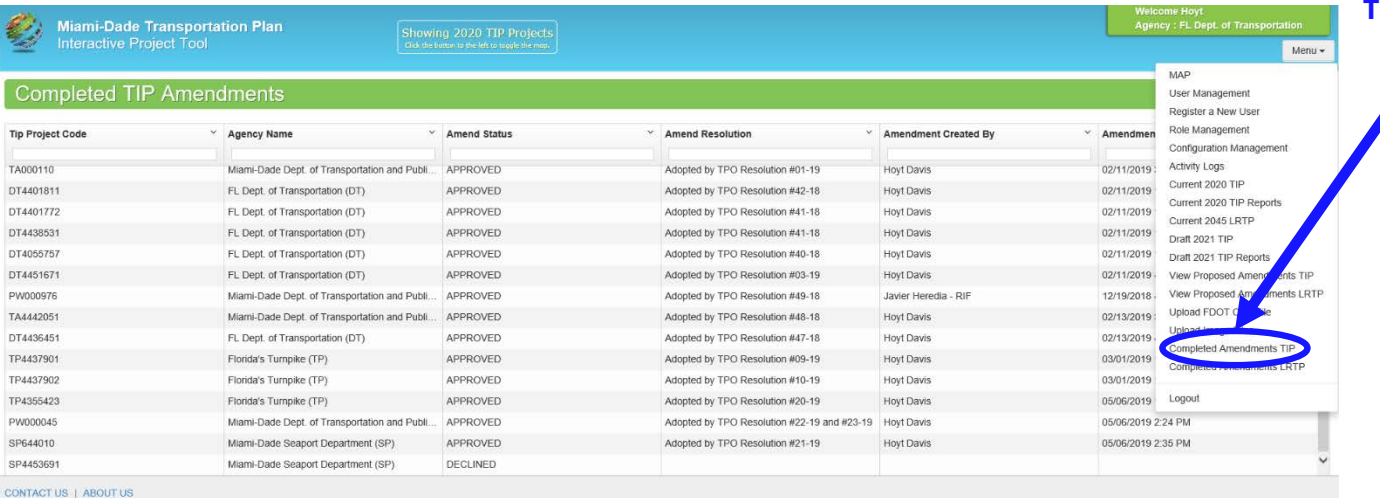

**The Completed TIP Amendments menu option gives a list of the TIP Amendments that have been completed**

#### Completed LRTP Amendments

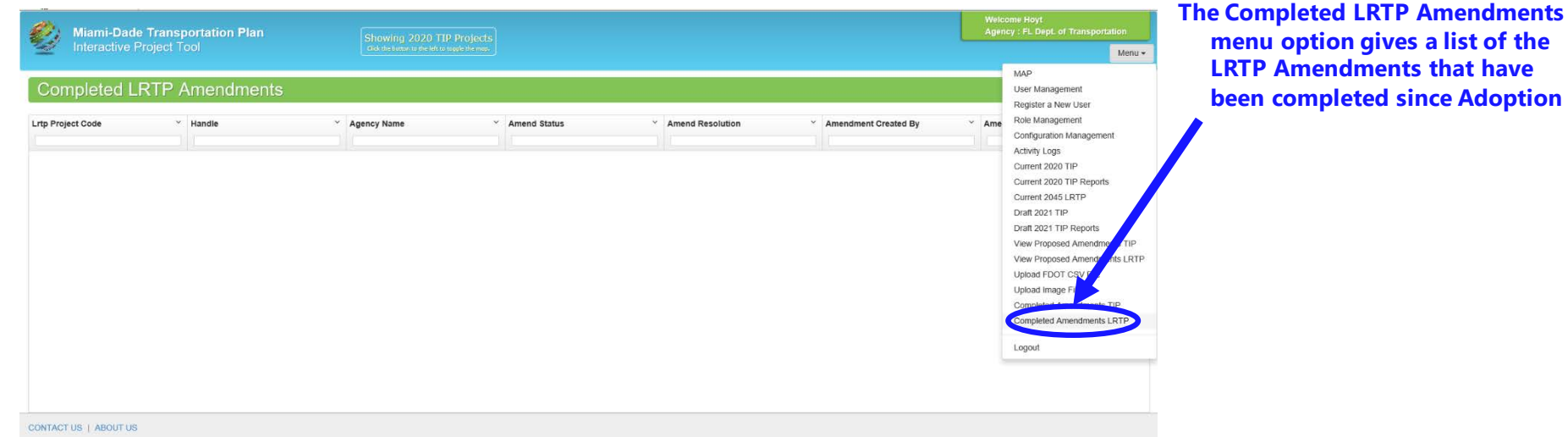

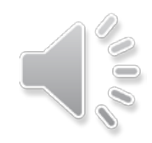

# Tool Enhancement to Come Performance Management Measures

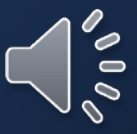

#### Add TIP Project Data Entry – Performance Management Measures

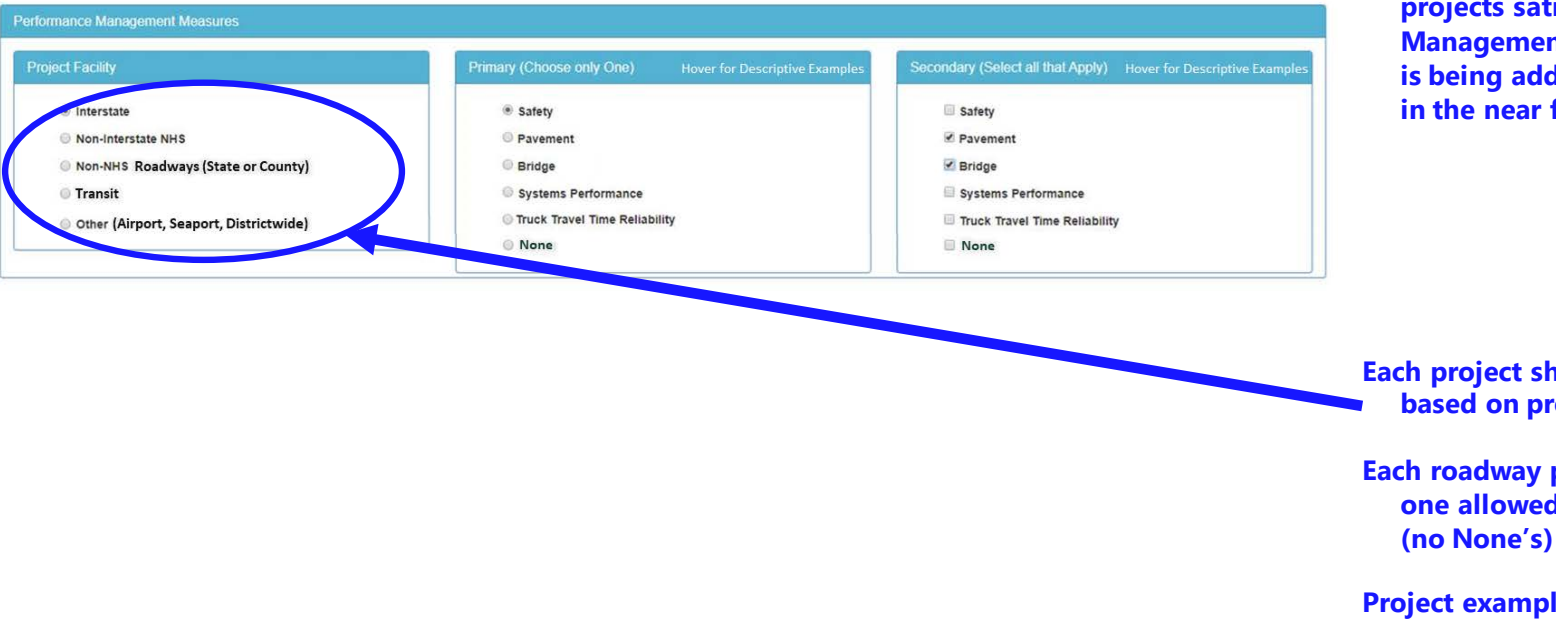

**Due to new Federal Guidelines a new section for identification of projects satisfying Performance Management Measures (PMM) is being added to the entry form in the near future**

**Each project should be categorized based on project facility type**

**Each roadway project should have one allowed primary PMM** 

**Project example types are provided**

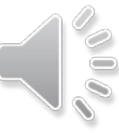

# Thank you Please contact Christopher Rosenberg if you have any questions Christopher.Rosenberg@miamidade.gov